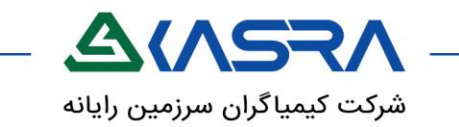

# **راهنمای عمومی سامانه حضور و غیاب کسرا )تردد(**

W

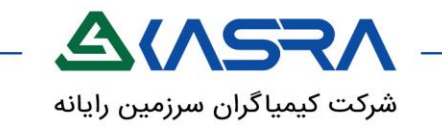

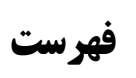

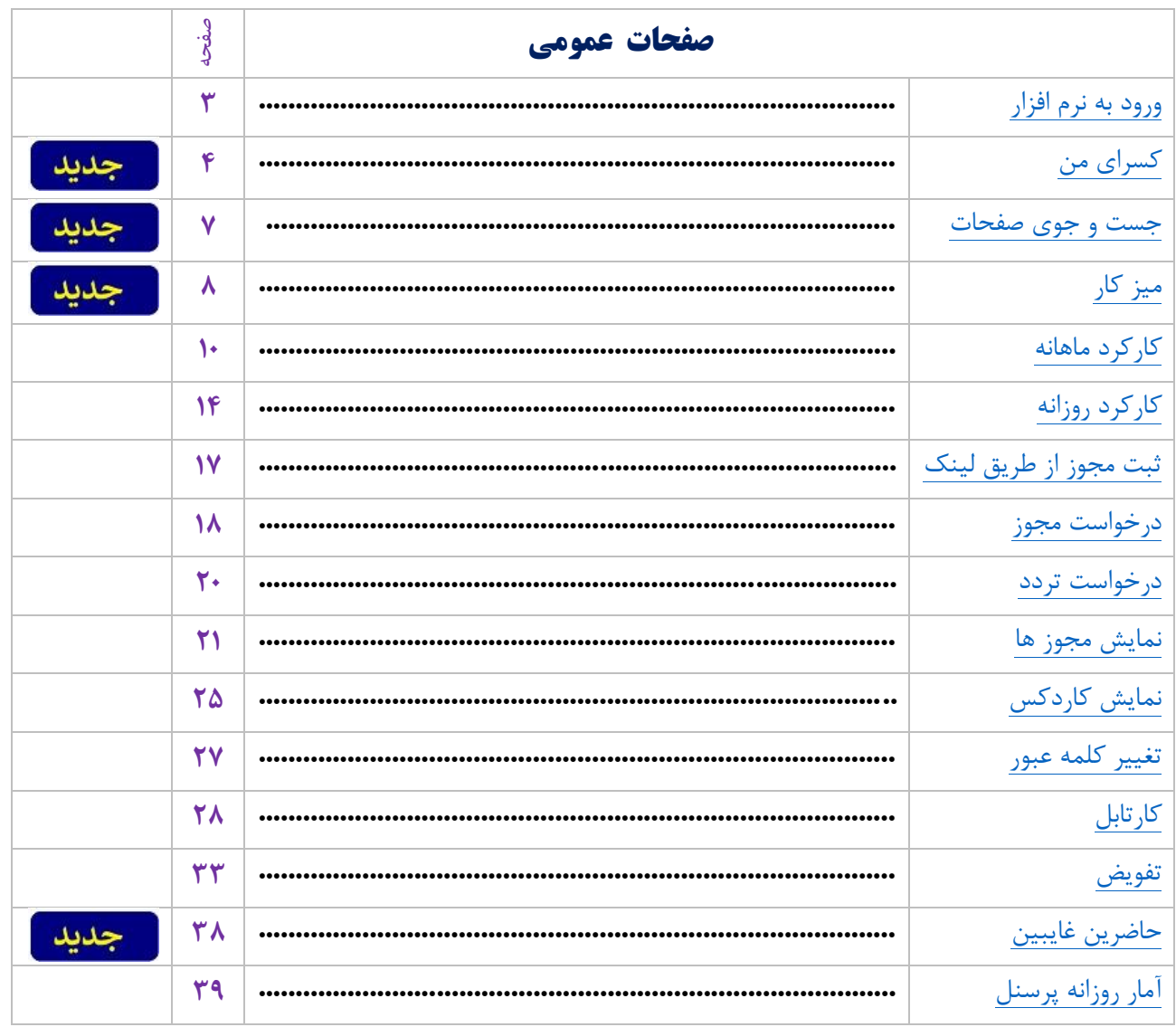

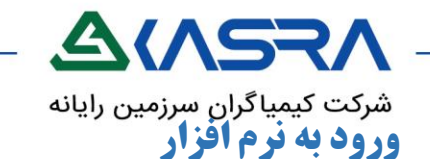

**جهت کارکرد صحیح صفحات در نرم افزار ؛ از از مرورگرهاي Edgeو chrome( 55 به باال (يا Firefox استفاده نمايید.**

#### <span id="page-2-0"></span>**آشنایی با سامانه :**

با هر مرتبه ورود به نرم افزار راهنمای سیستمی به شما نمایش داده میشود که با کلیک بر روی صفحه میتوانید در آن لحظه از آن خارج شوید .

<span id="page-2-1"></span>جهت عدم نمایش در هنگام ورود مجدد به نرم افزار کافی است یکبار راهنما تا انتها مشاهده گردد و دکمه عدم نمایش مجدد انتخاب شود .

همچنین با انتخاب دکمه و گزینه آشنایی با سامانه، امکان نمایش مجدد راهنما وجود دارد .

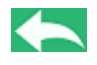

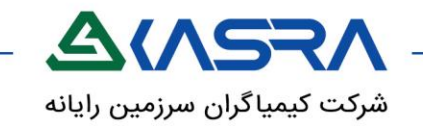

# **کسرای من**

صفحه کسرای من با نماد مشاهده میشود .

# **شرح عملکرد :**

نوار ابزار عمودی شامل آیکن صفحاتی است که به آن دسترسی دارید که با کلیک بر روی هر آیکن نام صفحه نمایش داده میشود برای مشاهده نام کلیه صفحات کافیست بر روی عالمت کلیک نمایید . کلیه پیامهای ارسالی مدیر سیستم و صفحات پر کاربرد انتخاب شده در میزکار، در این صفحه مطابق تصویر قابل مشاهده است .

میزکار توسط شما قابل تنظیم میباشد. توضیحات تکمیلی در خصوص صفحه میزکار را از **[اينجا](#page-20-0)** مشاهده نمایید .

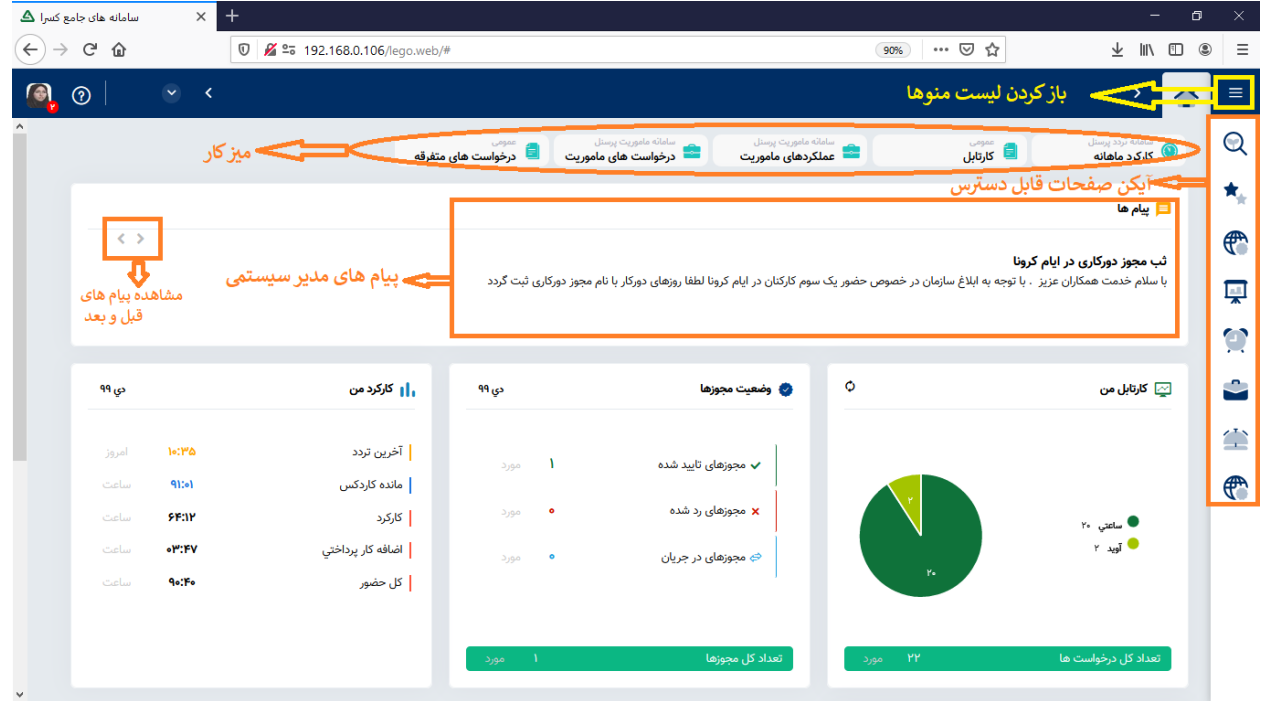

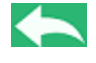

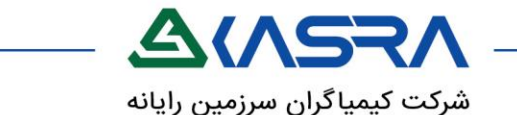

همچنین نموداهایی از وضعیت حضور و غیاب که اصطالحا به آن **ويجت** گفته میشود طبق تصویر در این صفحه نمایش داده میشود.

نمایش ویجت ها به دسترسی شما به صفحات مرتبط وابسته است که دسترسی شما مطابق نظر مدیر سیستم میباشد .

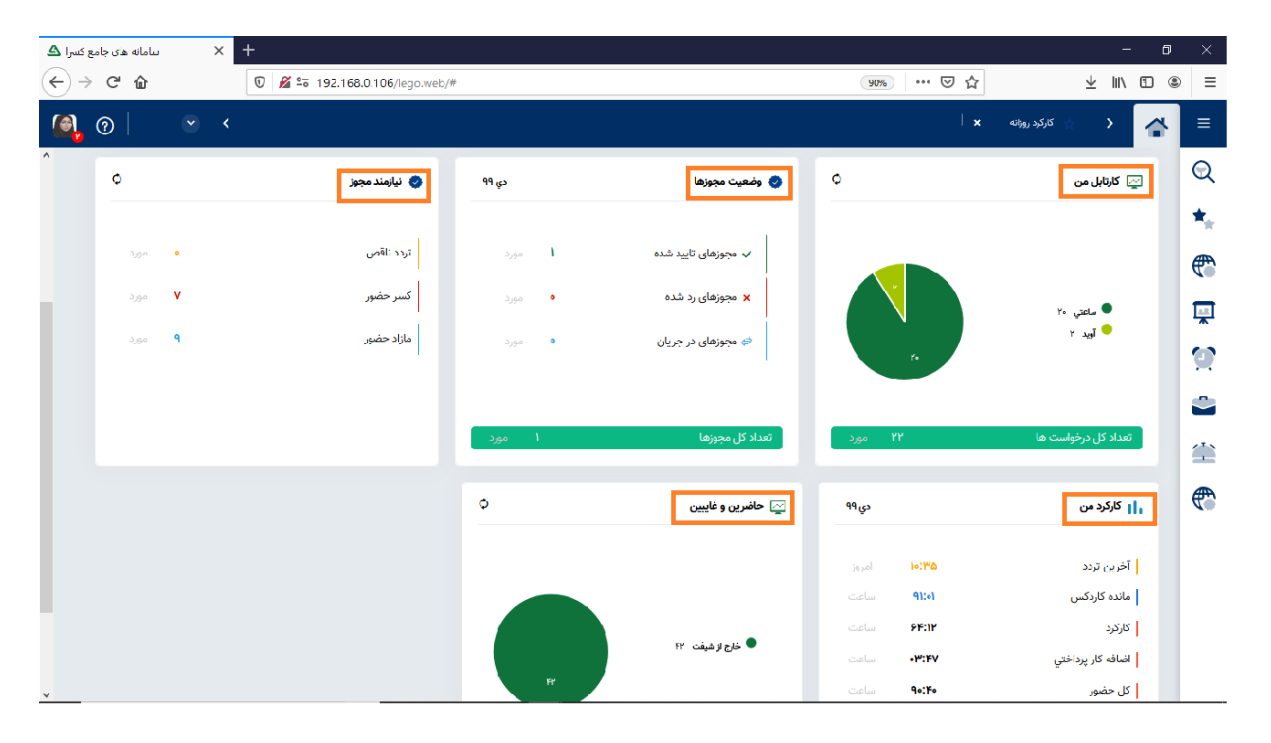

#### **ویجت کارتابل :**

چنانچه دسترسی به صفحه کارتابل داشته باشید این نمودار تعداد درخواست مجوز های منتظر شما جهت تعیین تکلیف در کارتابل را نمایش میدهد .

با کلیک بر روی دکمه کارتابل من به صفحه کارتابل وارد میشوید . توضیحات تکمیلی در خصوص صفحه **کارتابل** را از **[اينجا](#page-27-0)** مشاهده نمایید .

#### **ویجت وضعیت مجوز ها :**

چنانچه دسترسی به صفحه نمایش مجوز ها داشته باشید این نمودار تعداد مجوز های ثبت شده در ماه جاری را بر اساس وضعیت کنونی آنها را به شما نمایش میدهد . با کلیک بر روی دکمه وضعیت مجوز به صفحه نمایش مجوز ها وارد میشوید . توضیحات تکمیلی در خصوص صفحه

**نمايش مجوز** ها را از **[اينجا](#page-20-0)** مشاهده نمایید .

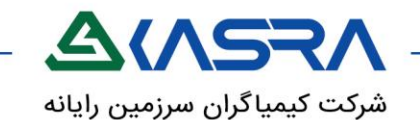

#### **ویجت نیازمند مجوز:**

چنانچه شما دسترسی به صفحه کارکرد روزانه داشته باشید این نمودار که تعداد بازه های دارای کسر حضور و یا مازاد حضور در ماه جاری و همچنین تعداد روز های که دارای تردد ناقص است به شما نمایش میدهد .

با کلیک بر روی دکمه نیازمند مجوز به صفحه کارکرد روزانه وارد میشوید . توضیحات تکمیلی در خصوص صفحه **کارکرد روزانه** را از **[اينجا](#page-13-0)** مشاهده نمایید .

#### **ویجت کارکرد من :**

چنانچه شما دسترسی به صفحه کارکرد ماهانه داشته باشید این نمودار اطالعات کلی کارکردی در ماه جاری شما را نمایش میدهد . این اطالعات شامل اخرین تردد و مانده کاردکس و سه ستون اول نمایش داده شده در صفحه کارکرد ماهانه است .

با کلیک بر روی دکمه کارکرد من به صفحه کارکرد ماهانه وارد میشوید . توضیحات تکمیلی در خصوص صفحه **کارکرد ماهانه** را از **[اينجا](#page-9-0)** مشاهده نمایید .

#### **ویجت حاضرین و غایبین :**

چنانچه شما دسترسی به صفحه حاضرین و غایبین داشته باشید این نمودار وضعیت حضور پرسنل بر اساس تردد های آن را در زمان جاری نمایش میدهد .

با کلیک بر روی دکمه حاضرین و غایبین به صفحه مربوطه وارد میشوید . توضیحات تکمیلی در خصوص صفحه **حاضرين و غايبین** را از **[اينجا](#page-37-0)** مشاهده نمایید .

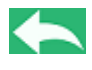

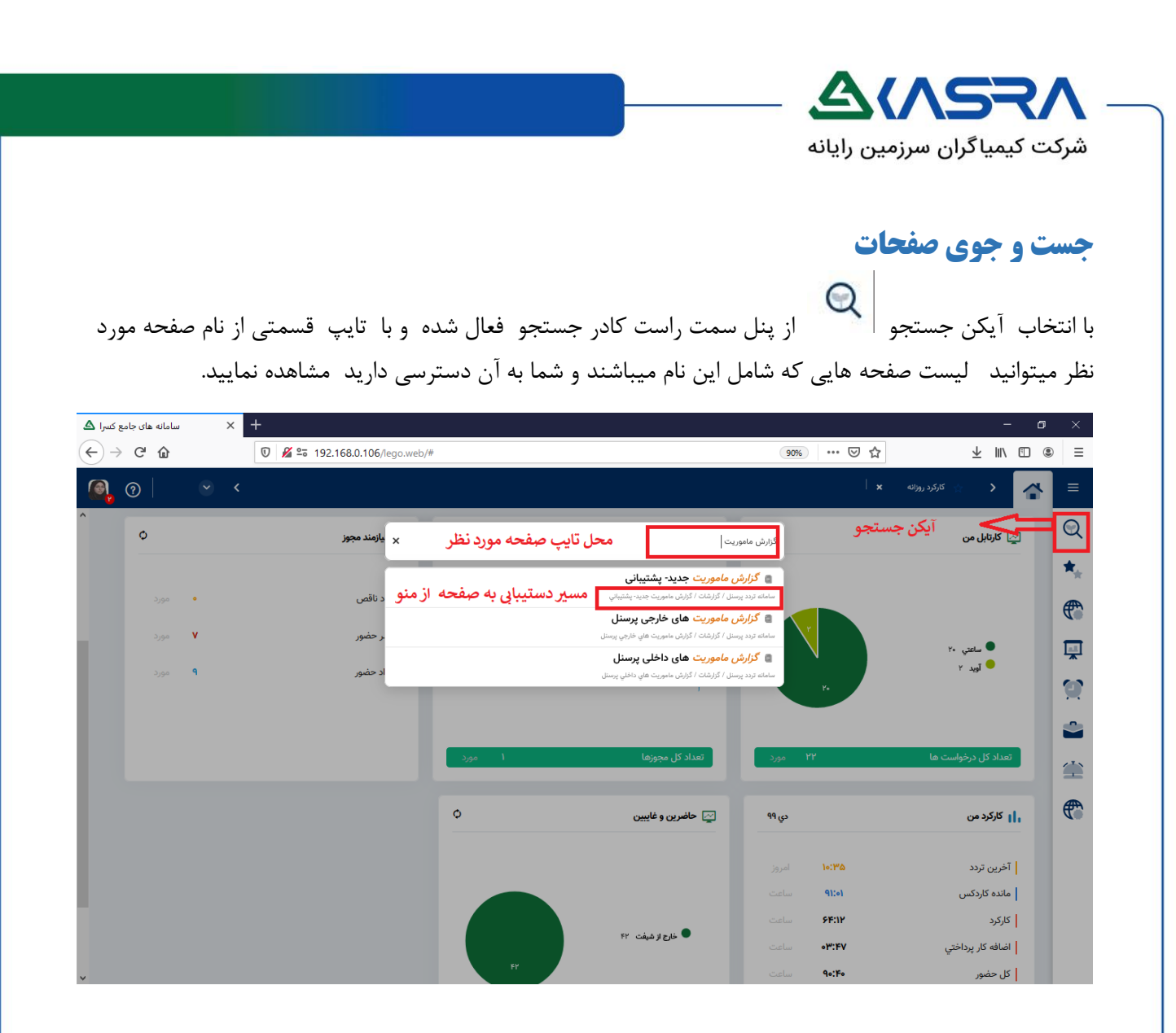

<span id="page-6-0"></span>در زیر صفحه یافت شده مسیر دستیابی از طریق منو نمایش داده میشود.

**با انتخاب کلید ترکیبی F+SHIFT در کلیه صفحات کادر جستجو براحتی قابل دسترس خواهد بود.**

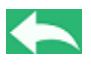

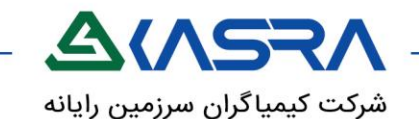

# <span id="page-7-0"></span>**میز کار**

مسیر دستیابی:منوی اصلی-میز کار

# **شرح عملکرد:**

دسترسی آسان و سریع به صفحات پرکاربرد و عدم نیاز به جستجو در منو با ارسال آن ها به میزکار در صفحه کسرای من امکان پذیر است .

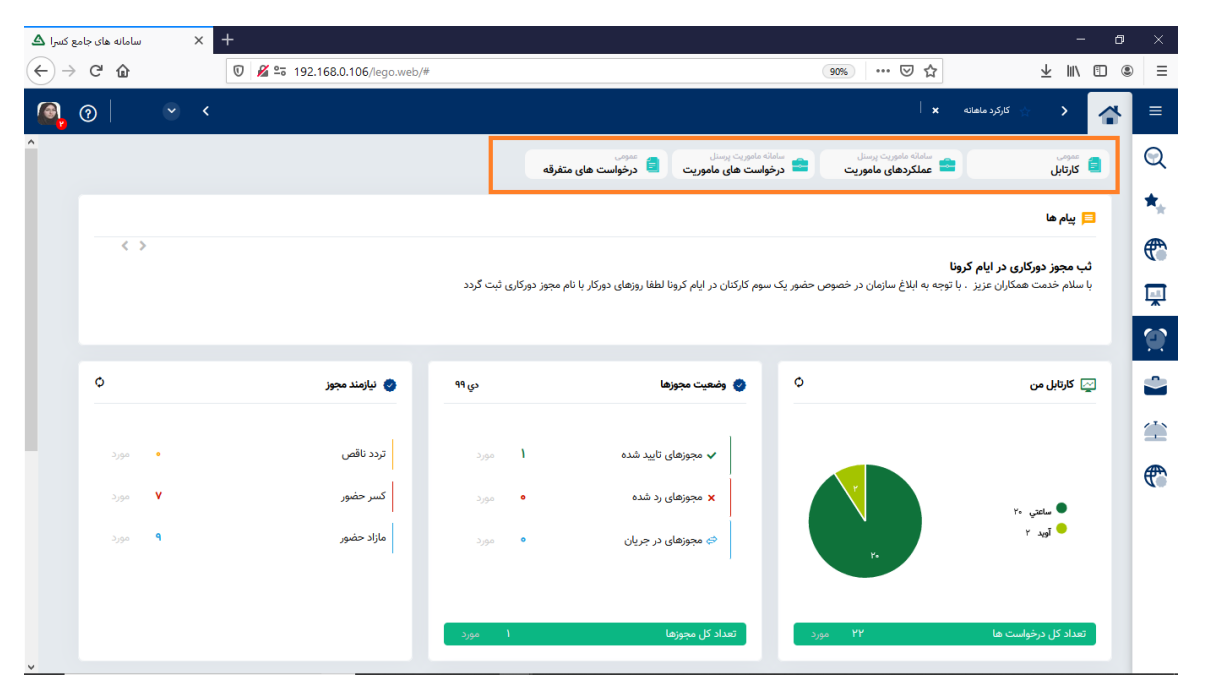

جهت اضافه کردن یا حذف نمودن صفحات از میزکار کافیست در سربرگ هر صفحه کلید **\*** را انتخاب یا غیر انتخاب نمایید تا صفحه انتخابی به لیست شما اضافه یا از میزکار حذف گردد .

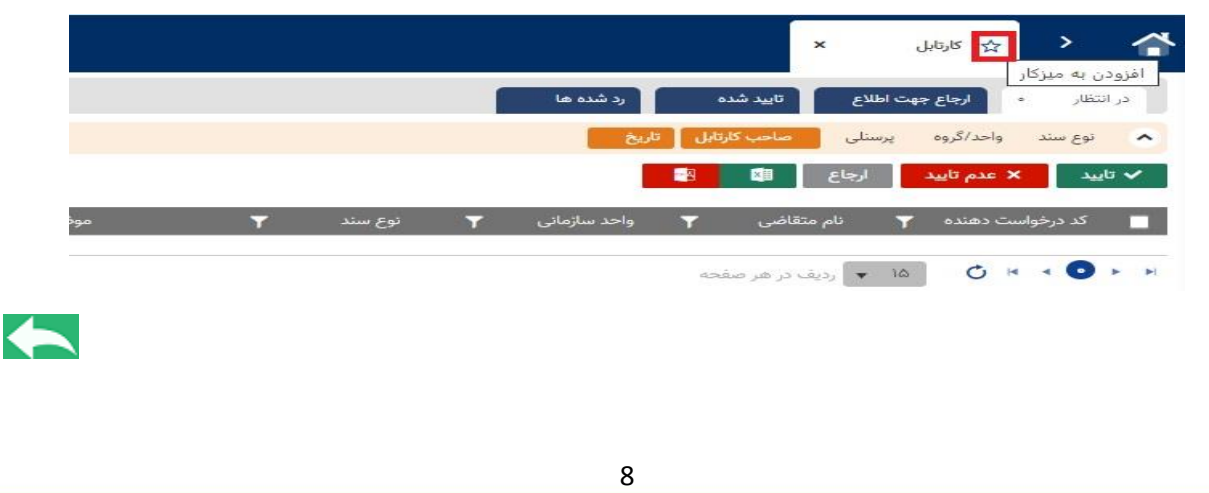

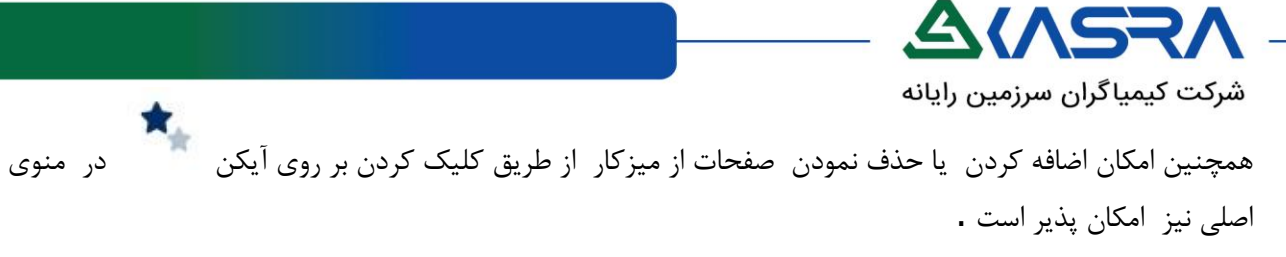

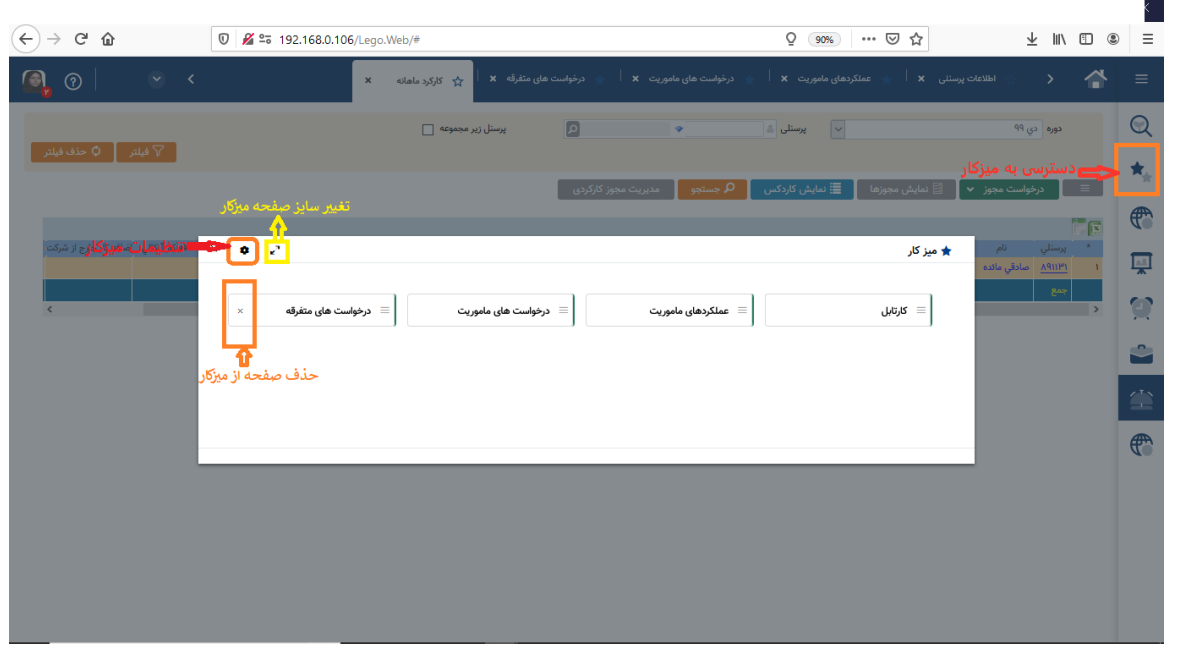

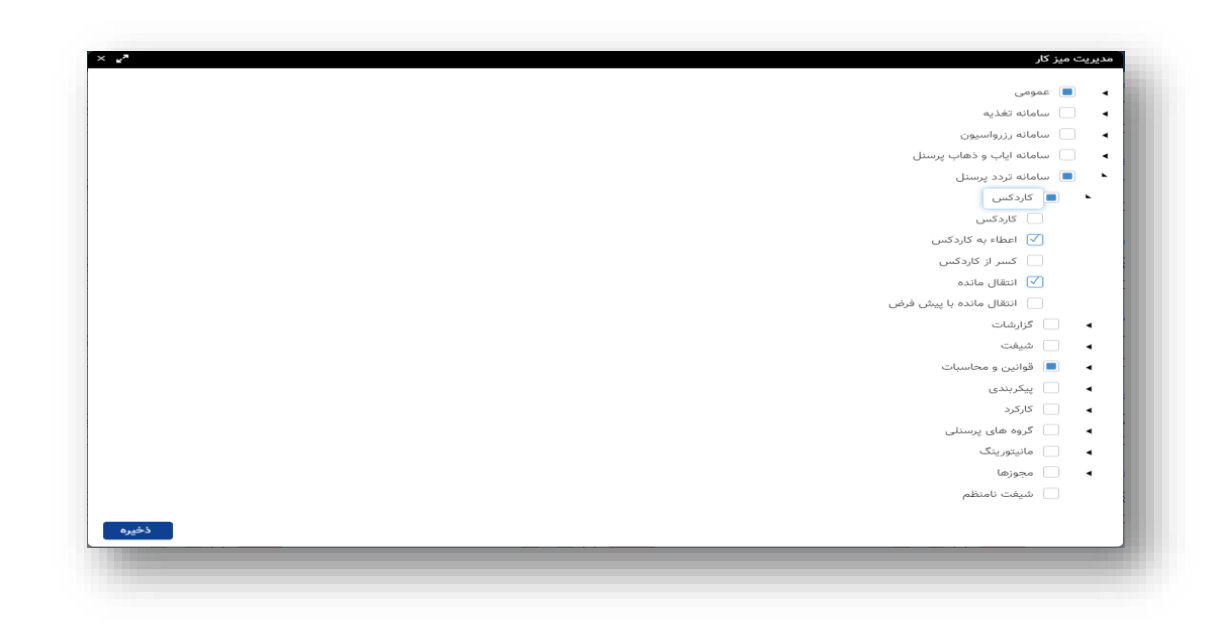

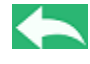

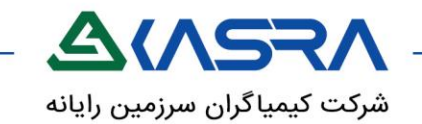

# <span id="page-9-0"></span>**کارکرد ماهانه**

**مسیر دستیابی:** سامانه تردد پرسنل-کارکرد-کارکرد ماهانه

# **شرح عملکرد:**

این صفحه سر جمع عملکرد حضور و غیاب ماهانه را در دوره ی کارکردی تعیین شده نمایش میدهد . اطالعات نمایش داده شده در هر ستون به صورت سرجمع دوره انتخابی است و هریک از ستون ها بنا به نظر مدیر سیستم نامگذاری و محاسبه میشود . در هنگام بارگذاری اولیه صفحه اطالعات ماه جاری پرسنلی که با آن وارد برنامه شده نمایش داده میشود . اطالعات نمایش داده شده قابل گزارش گیری با فرمت اکسل و PDF میباشد که بنا به نظر مدیر سیستم این دسترسی میتواند به شما اعطا شود.

#### **کلید ها :**

**دوره و پرسنلی :** شما میتوانید با انتخاب دوره و ورود نام یا شماره پرسنلی و اعمال فیلتر ؛ اطالعات ماهانه شخص انتخابی را در دوره دلخواه مشاهده نمایید .

**حذف فیلتر** :انتخاب این کلید کلیه فیلد های مقدار دهی شده رو پاک میکند و صفحه را به حالت اولیه بر میگرداند.

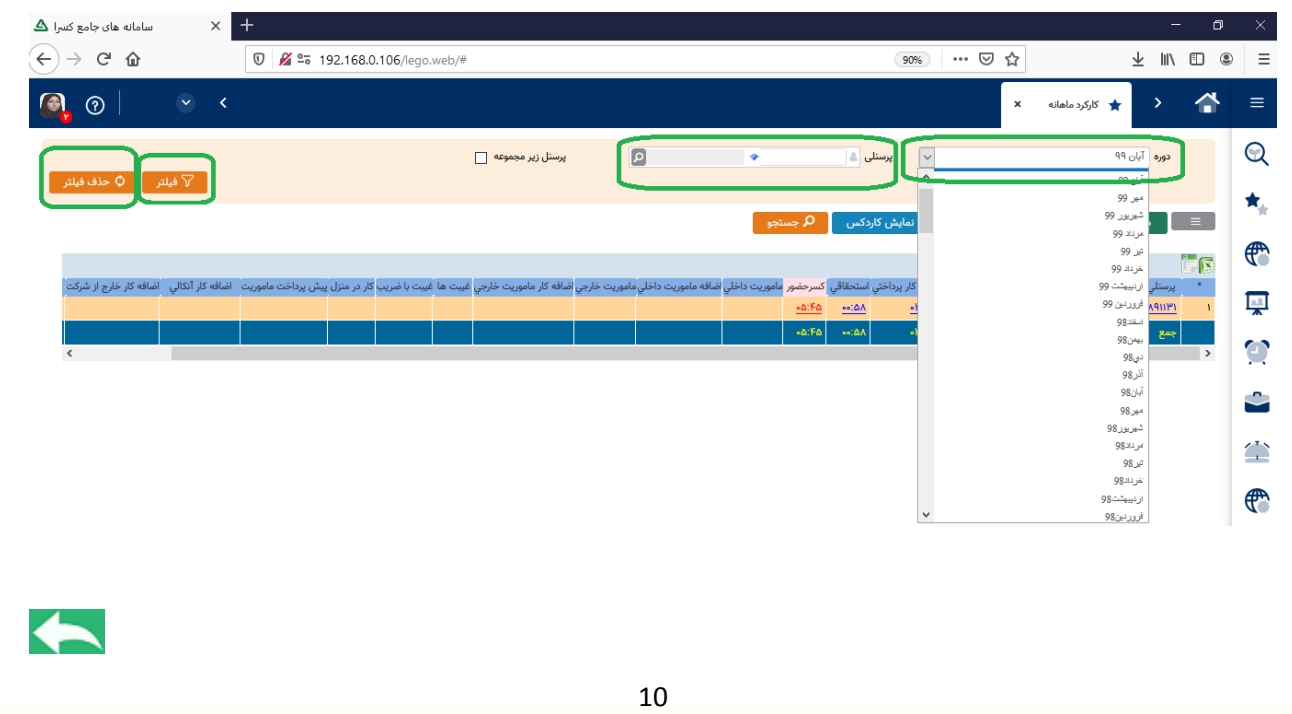

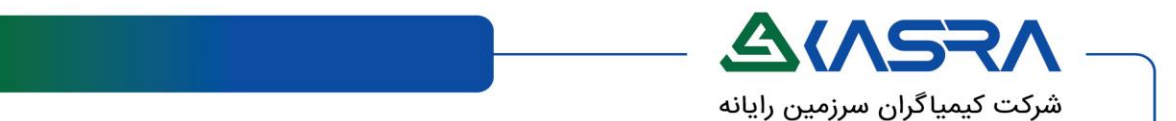

**پرسنل زیر مجموعه :** با انتخاب این گزینه و اعمال فیلتر ،کلیه افرادی که در سازمان زیر مجموعه شما هستند یا دسترسی رویت آنها بنا به دالیل مختلف برای شما فراهم شده است امکان پذیر است .

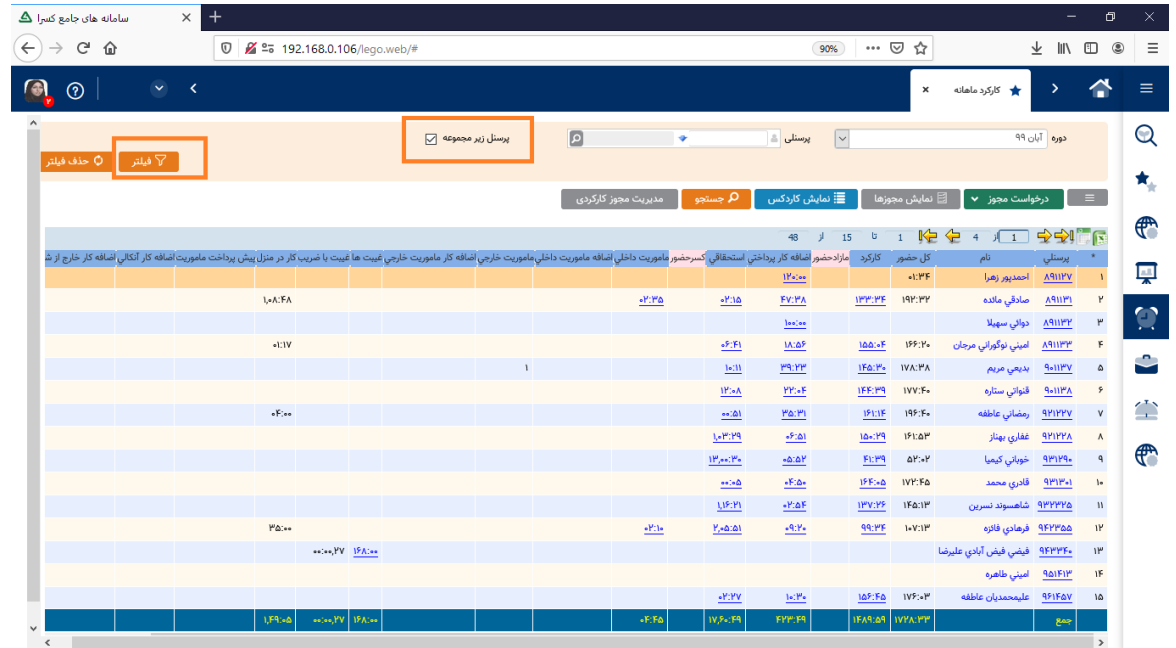

**جستجو :** با وارد کردن پرسنلی و زدن دکمه جستجو سطر پرسنل مورد نظر در لیست موجود هایالیت صورتی میگردد .

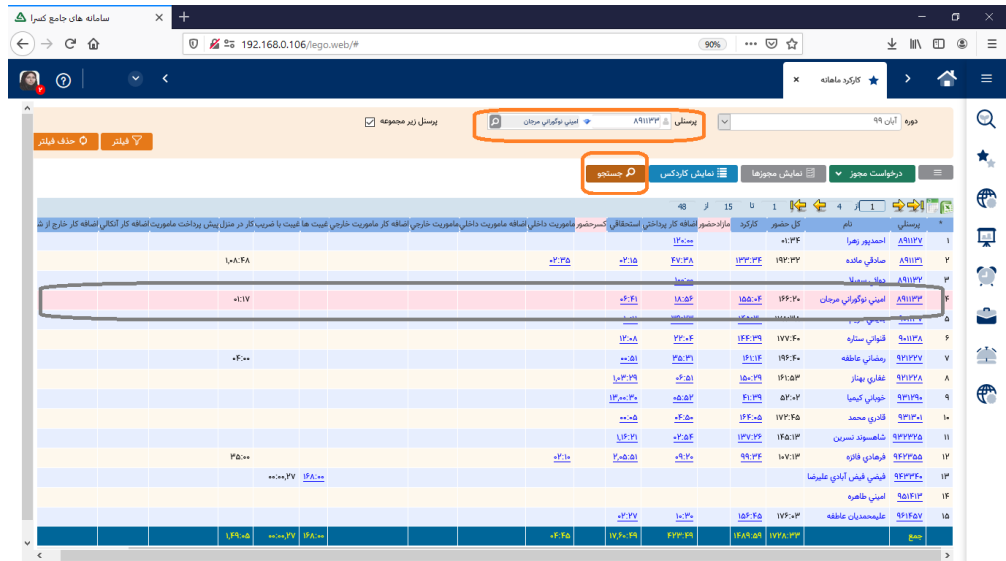

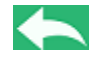

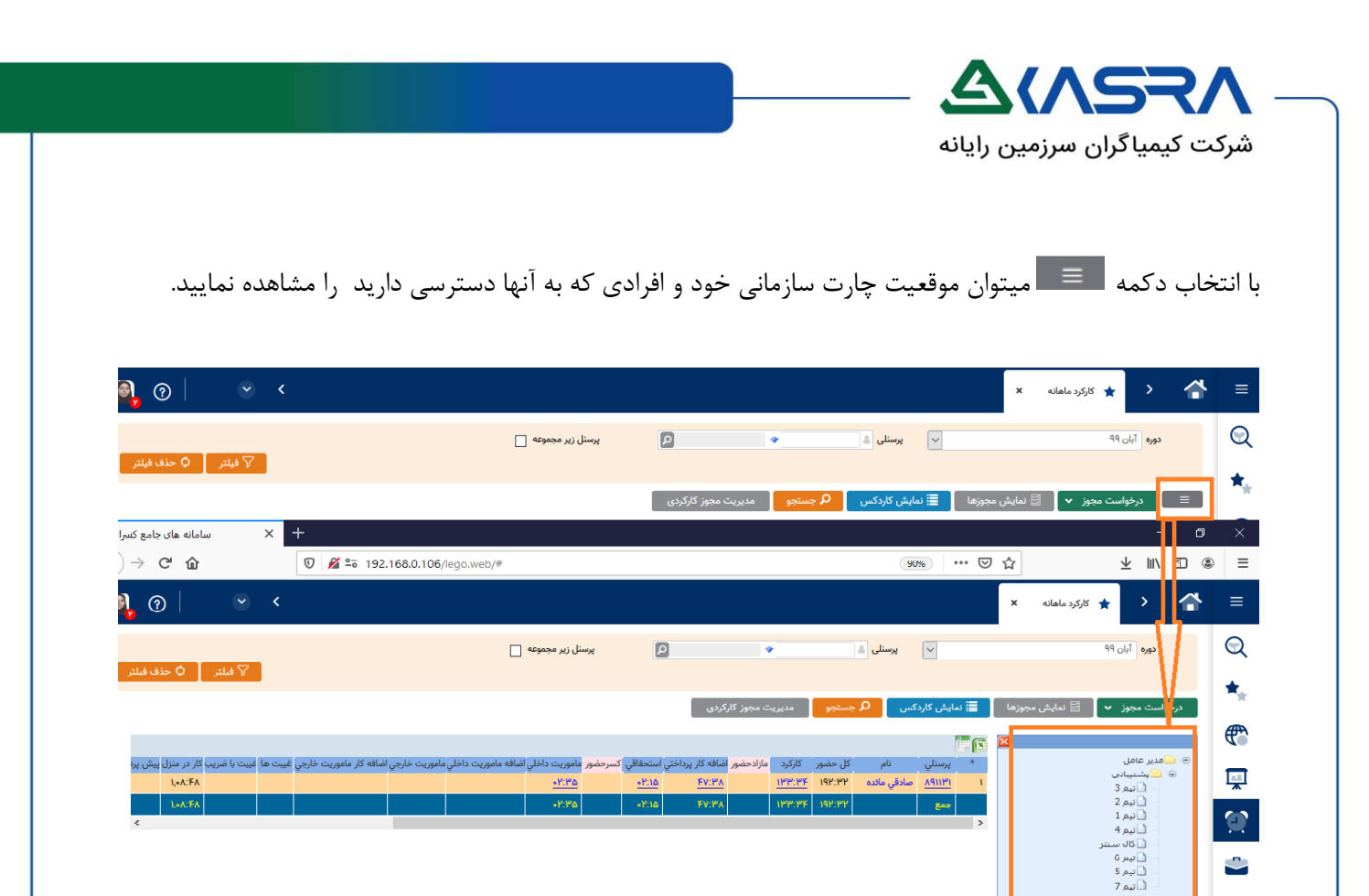

### **لینک ها ی مرتبط در جدول ماهانه :**

در جدول ماهانه هر ستونی که در زیر مقدار آن خط کشیده شده است به معنای این است که این مقدار با صفحه دیگری پیوند خورده و با کلیک بر روی آن وارد صفحه مربوطه میشوید که این حالت اصطالحاً لینک نام دارد .

لینک ها بنا به نظر هر سازمان میتواند توسط مدیر سیستم افزوده یا حذف شوند .

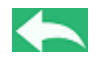

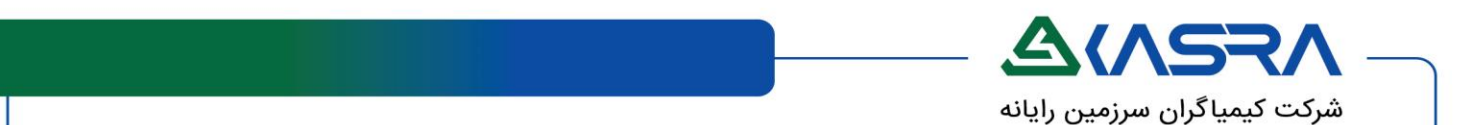

طبق تصویر زیر سه مورد از پر استفاده ترین لینک های انتخابی مشتریان در صفحه کارکرد ماهانه معرفی میگردند :

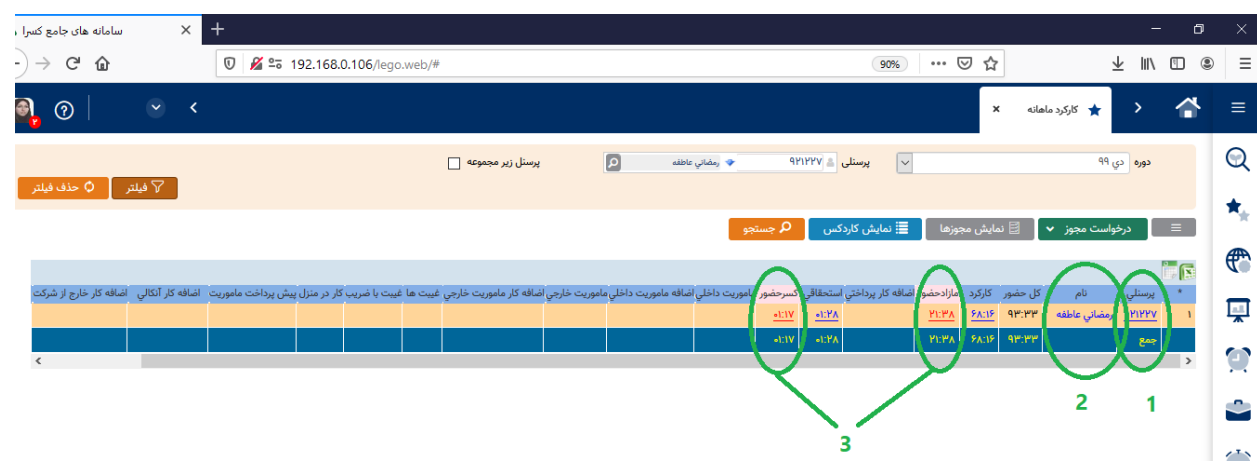

**ستون شماره پرسنلی** : با کلیک بر روی شماره پرسنلی وارد صفحه کارکرد روزانه میشوید . توضیحات تکمیلی در خصوص صفحه کارکرد روزانه را از **[اينجا](#page-13-0)** مشاهده نمایید .

**ستون نام :** با کلیک بر روی نام پرسنلی میتوانید برخی مشخصات تکمیلی پرسنل مورد نظر را مشاهده نمایید .

**ستون مازاد حضور و کسر حضور :** با کلیک بر روی این مقادیر میتوان اقدام به ثبت مجوز مرتبط نمود. توضیحات تکمیلی در خصوص **لینک هاي کسر و مازاد حضور** را از **[اينجا](#page-16-0)** مشاهده نمایید .

#### <span id="page-12-0"></span>**کلید های میانبر:**

این کلید ها در صفحه کارکرد ماهانه جهت دسترسی سریع شما به صفحات پر کاربرد استفاده میگردد . بنا به سطح دسترسی تعیین شده طبق نظر مدیر سیستم این کلید ها اضافه و کم میگردد .

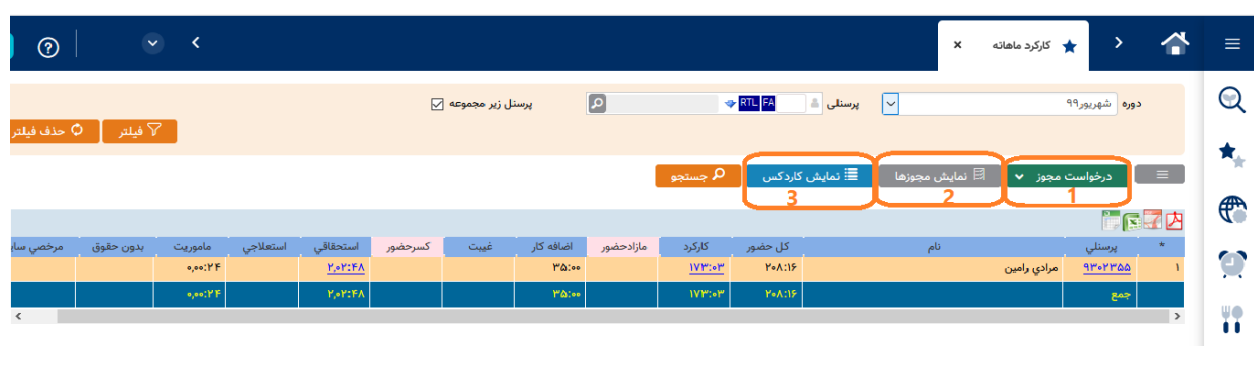

برخی کلید های عمومی طبق تصویر شامل موارد زیر میباشد :

**K** 

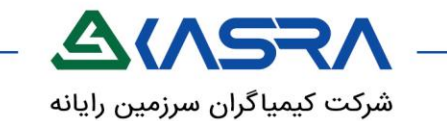

**درخواست مجوز:** جهت ثبت مجوز در راستای مجاز کردن کسر و مازاد حضور استفاده میشود. توضیحات تکمیلی در خصوص این صفحه را از **[اينجا](#page-18-0)** مشاهده نمایید .

**- کشوي درخواست مجوز :** 

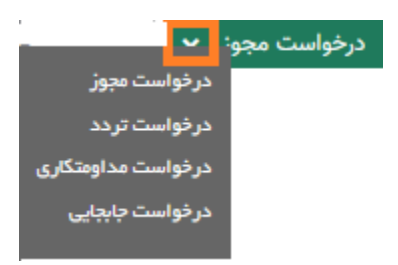

با باز کردن فلش کنار عبارت درخواست مجوز برخی صفحات مانند **[درخواست تردد](#page-19-0)** و درخواست مداومت کاری و درخواست جا به جایی و جایگزینی قابل دسترس میباشد . دسترسی به این صفحات به سطح دسترسی شما بنا به نظر مدیر سیستم وابسته است .

**نمایش مجوزها :**جهت نمایش مجوز ها و مشاهده روند گردش آنها در ماه انتخابی از این گزینه استفاده میشود. توضیحات تکمیلی در خصوص این صفحه را از **[اينجا](#page-20-0)** مشاهده نمایید .

**نمایش کاردکس:** جهت مشاهده وضعیت کاردکس های تعریف شده برای هر شخص استفاده میشود . توضیحات تکمیلی در خصوص این صفحه را از **[اينجا](#page-24-0)** مشاهده نمایید

# <span id="page-13-0"></span>**کارکرد روزانه**

**مسیر دستیابی:** سامانه تردد پرسنل-کارکرد-کارکرد روزانه در صفحه ماهانه از طریق کلیک بر روی شماره پرسنلی نیز ؛ صفحه کارکرد روزانه قابل مشاهده است .

#### **شرح عملکرد :**

این صفحه عملکرد روزانه پرسنل را به تفکیک هر روز نمایش میدهد . در باالی صفحه نام واحد سازمانی و نام سمت درج شده در سامانه که توسط مدیر سیستم قابل تغییر است نمایش داده میشود .

جهت نمایش مسیر و نام کامل واحد سازمانی کافیست نشانگر موس را بر روی قسمت نام واحد نگه دارید .

ستون های شماره ردیف و تاریخ و نام روز هفته و تردد به صورت پیش فرض سیستمی وجود دارد و سایر ستون ها بنا به نظر مدیر سیستم متناسب با سازمان شما نامگذاری و نمایش داده میشود .

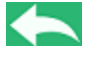

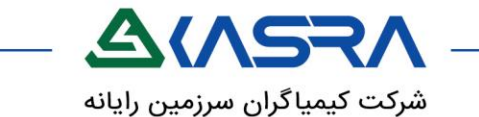

در **ستون تردد** ؛ برای روز جاری و روزهای قبل از آن، ساعت های ورود و خروج و در صورت عدم حضور یا ثبت مجوز روزانه نام مجوز را نمایش میدهد همچنین برای روزهایی که هنوز موعد آن نرسیده یا شیفت استراحت است نام ساختار آن روز نمایش می یابد.

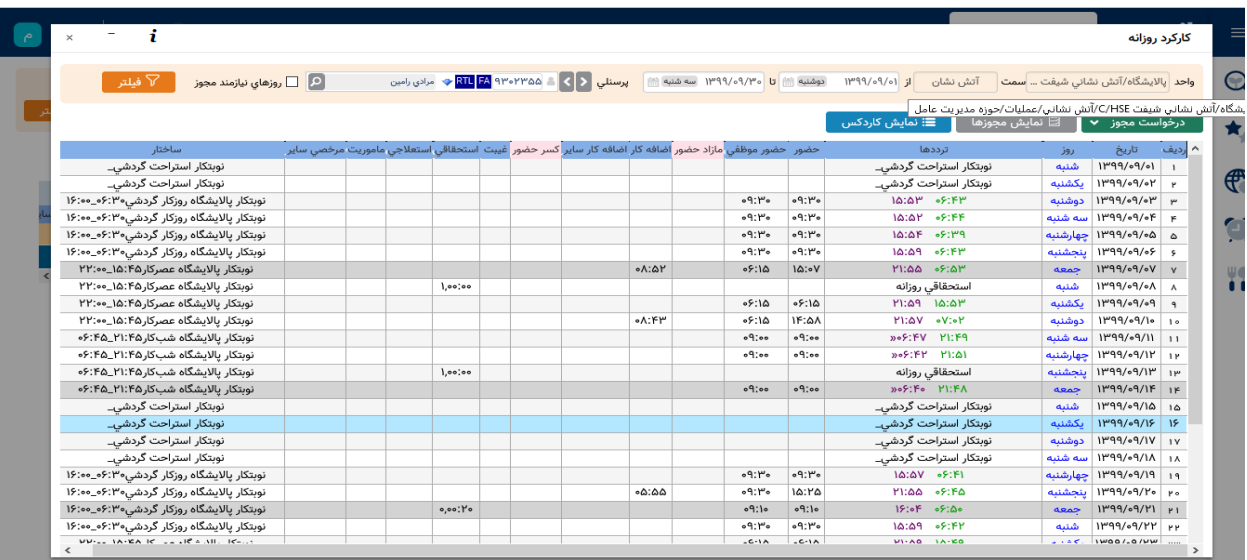

#### **کلید ها**

**تاریخ و پرسنلی :**در قسمت تاریخ تا تاریخ میتوان تاریخ و پرسنلی مورد نظر را انتخاب کرده و فیلتر را اعمال نمایید تا به تفکیک بازه انتخابی وضعیت روزانه قابل مشاهده باشد. انتخاب تاریخ در هر بازه دلخواه فارغ از دوره کارکردی امکان پذیر است انتخاب تاریخ از راه های زیر امکان پذیر است : - کلیک نمودن بر روی تاریخ نمایش داده شده و باز شدن تقویم - تایپ دستی تاریخ ) در این حالت اگر تنها عدد روز را انتخاب نمایید مثال عدد 3 را انتخاب

نمایید پس از کلیک نمودن ماه و سال جاری به صورت اتومات پر میشود (

- استفاده از کلید های جهت نما کیبورد) کلید های جهت نمای چپ و راست عدد ماه را کم و زیاد میکند و کلید های جهت نمای باال و پایین عدد روز رو کم و زیاد میکند (

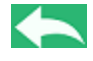

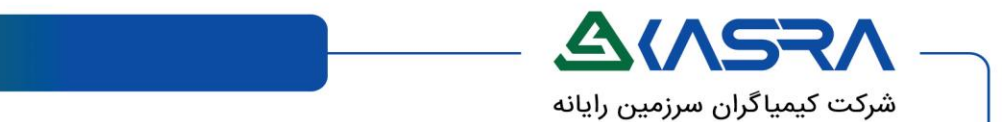

**روزهای نیازمند مجوز :** با انتخاب این گزینه و اعمال فیلتر تنها روزهایی که نیازمند ثبت مجوز به دلیل کسر یا مازاد حضور است مشاهده میگردد .

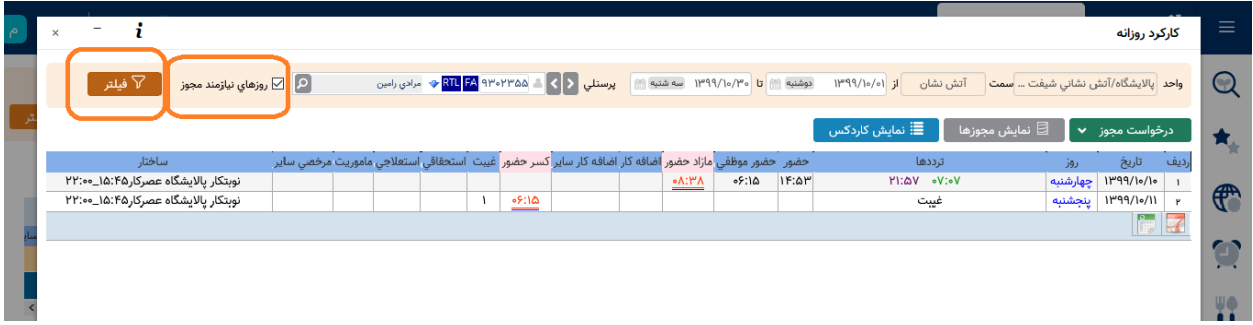

مقادیر موجود در ستون هایی که سر ستون آن به رنگ صورتی است لینک جهت ثبت مجوز بوده که توضیحات تکمیلی مرتبط از **[اينجا](#page-16-0)** قابل مشاهده است .

# **کلید های میانبر در صفحه روزانه**:

این کلید ها مشابه کلید های میانبر در صفحه ماهانه است . توضیحات تکمیلی در این خصوص از **[اينجا](#page-12-0)** قابل مشاهده است .

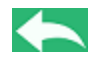

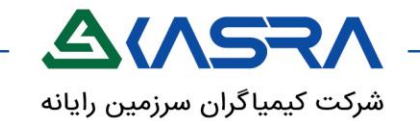

# **ثبت مجوز از طریق لینک در صفحه کارکرد ماهانه یا روزانه**

**مسیر دستیابی :** از طریق ستون های کسر و مازاد در صفحات کارکرد روزانه و ماهانه

### **شرح عملکرد :**

 $\sim$  پیش فرض

<span id="page-16-0"></span>در صفحه مدیریت کارکرد ماهانه و مدیریت کارکرد روزانه چنانچه میزان حضور شما کمتر یا بیشتر از میزان موظفی تعریف شده باشد سیستم آن را تشخیص و در قالب کسر و یا مازاد حضور در ستون هایی که سر ستون آن صورتی رنگ است نمایش داده میشود.

در این حالت با کلیـک روی مقـدار، صفحه درخواست مجوز نمایش داده می شود کـه تنهـا کافیست نـوع مجـوز را مشخص و درخواست خود را ثبت نمائید . ساعت و تاریخ مجوز به صورت اتوماتیک توسط سیستم تشخیص داده میشود.

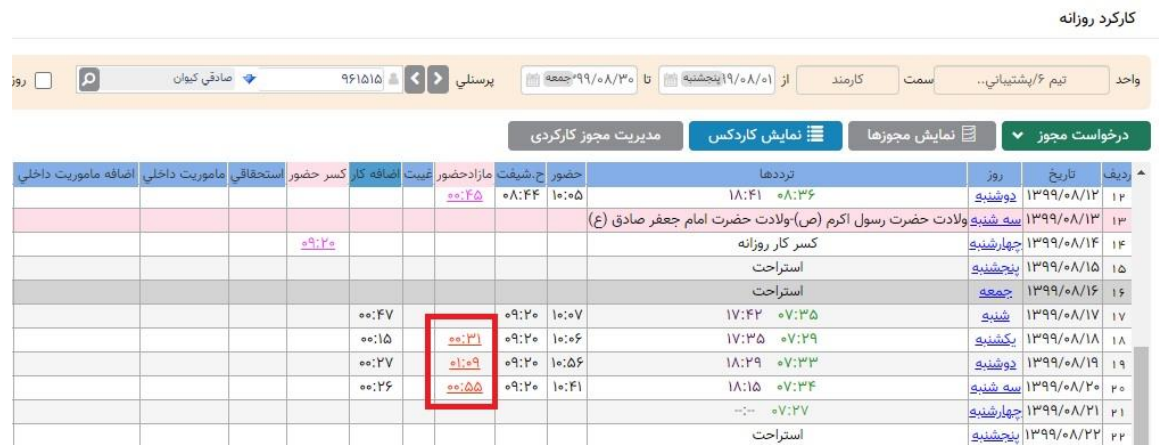

در صفحه **[کارکرد روزانه](#page-13-0)** با انتخاب لینک در هر روز ، اطالعات به صورت روزانه نمایش و امکان ثبت به صـورت تکی برای همان روز فراهم است .

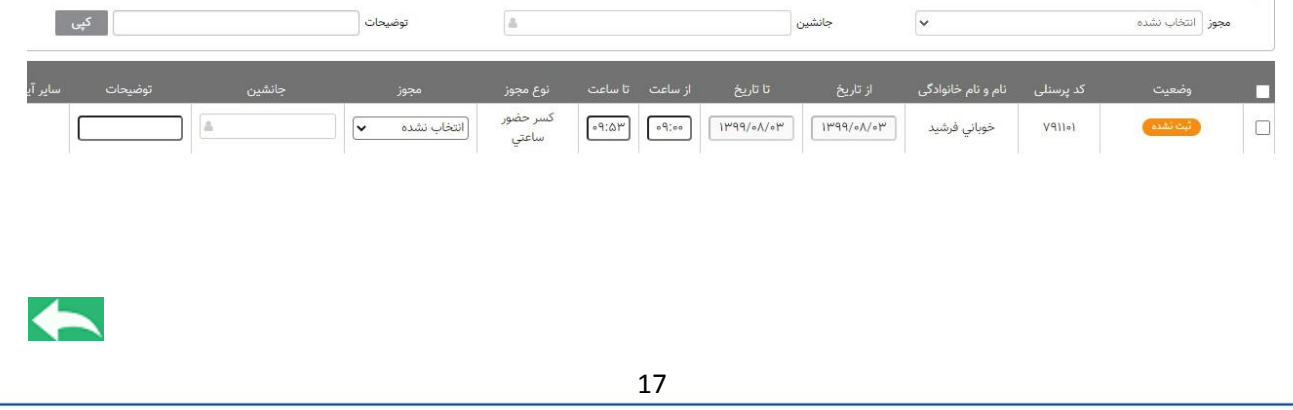

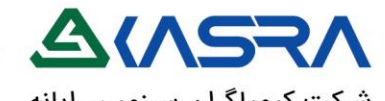

شركت كيمياگران سرزمين رايانه

در صفحه **[کارکرد ماهانه](#page-9-0)** با انتخاب لینک کلیه اطالعات ماه انتخابی به صورت دسته ای و **گروهی** نمایش داده شده و قابل ثبت میباشد .

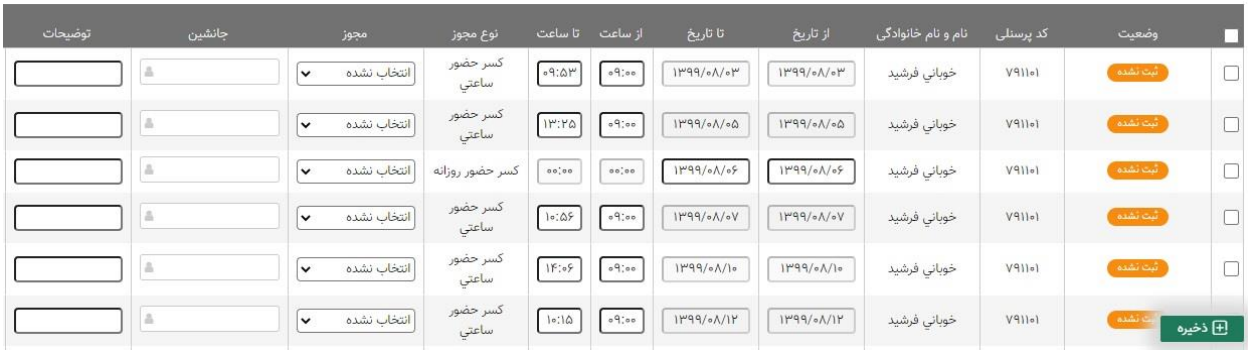

قبل از ثبت مجوز مقدار نمایش داده شده در ستون های مرتبط قرمز رنگ بوده و پس از ثبت مجوز صورتی رنگ میگردد و تا قبل از تایید توسط مافوق و محاسبه علی رغم نمایش مقدار با کلیک بر روی لینک داده ای نمایش داده نخواهد شد.

همچنین بعد از تایید مجوز توسط مافوق و اعمال محاسبه در سیستم مقادیر موجود در این ستون ها به مقادیر درخواستی تغییر می یابد و در ستون مربوطه نمایش داده خواهد شد .

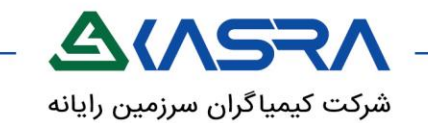

# **درخواست مجوز**

**مسیر دستیابی:** سامانه تردد پرسنل-مجوز ها –درخواست مجوز

#### **شرح عملکرد :**

<span id="page-18-0"></span>عالوه بر استفاده از لینک یکی از روش های ثبت مجوز استفاده از صفحه درخواست مجوز میباشد کاربرد ویژه این صفحه زمانی است که شما میخواهید برای روزهای آتی یا چند روز متوالی و یا زمان هایی که برای آن لینک کسر و مازاد وجود ندارد مجوز ثبت نمایید .

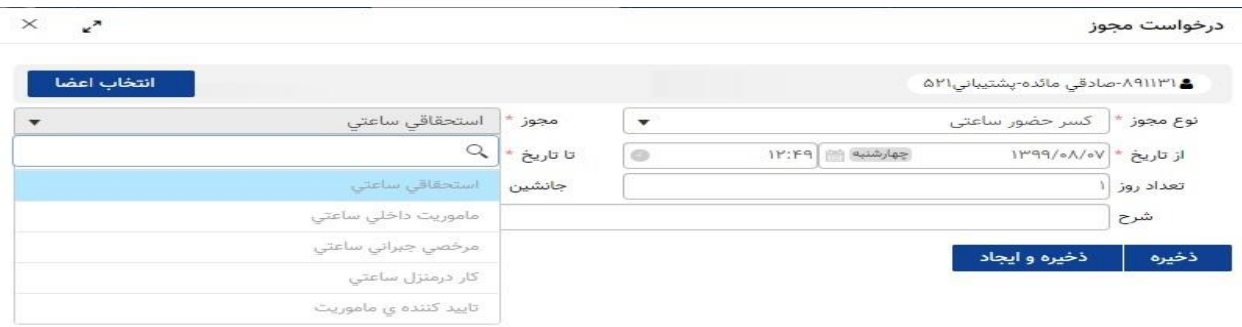

هر یک از قسمت ها بنا به توضیحات زیر قابل انتخاب است :

**نوع مجوز :** بر اساس اینکه میخواهید برای کسر حضور ساعتی و روزانه یا مازاد حضور ساعتی مجوز ثبت نمایید یکی از انواع را انتخاب نمایید .

**مجوز:** مجوزهای مرتبط با نوع مجوز انتخاب شده در این لیست قابل انتخاب است . مجوزها بر اساس نظر مدیر سیستم قابل نامگذاری و اضافه و کم شدن میباشد .

**انتخاب اعضا:** این قسمت به صورت پیش فرض با پرسنلی شما پر شده است اما از آنجا که گاهی نیاز است یک مجوز را برای تعدادی افراد خاص به صورت مشابه ثبت کنید کافیست از دکمه ی انتخاب اعضا افراد مورد نظر را جهت ثبت دسته ای انتخاب نمایید .

**از تاریخ تا تاریخ:** برای مشخص کردن بازه تاریخی ثبت مجوز استفاده میشود و در حالتی که مجوز از نوع ساعتی باشد این قسمت غیر فعال خواهد شد .

**Second** 

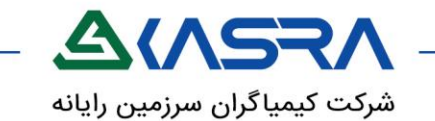

**ذخیره - ذخیره و ایجاد :**پس از وارد کردن اطالعات و انتخاب دکمه ی ذخیره، مجوز ثبت و صفحه بسته میشود .چنانچه از دکمه ی ذخیره و ادامه استفاده کنیم پس از ثبت پیغام ذخیره با موفقیت انجام شد میدهد و اطالعات صفحه به صورت خام و بدون اطالعات نمایش داده میشود تا در صورت نیاز مجوز بعدی رو ثبت نماییم .

# <span id="page-19-0"></span>**درخواست تردد**

**مسیر دستیابی:** سامانه تردد -مجوز ها-درخواست تردد

این صفحه از طریق صفحات کارکرد ماهانه و روزانه و با کلیک بر روی فلش درخواست مجوز نیز قابل دسترسی میباشد .

## **شرح عملکرد :**

این صفحه امکان ثبت تردد را برای کاربر فراهم میکند . بنا به نظر سازمان تعداد تردد دستی ثبت شده میتواند محدود گردد .

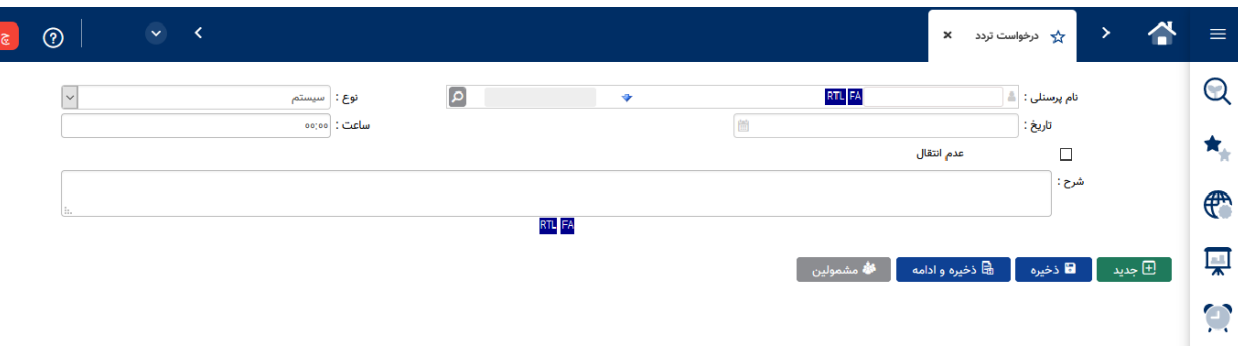

**نام پرسنلی و تاریخ و ساعت:** این قسمت ها توسط کاربر بر اساس پرسنل و تاریخ و زمانی که نیازمند ثبت تردد است وارد میگردد .در این قسمت یکی از اعضای پرسنل زیر مجموعه نیز قابل انتخاب میباشد .

**نوع :** به معنی این است که تردد وارد شده برای ورود است یا خروج . در صورتیکه سیستم انتخاب شود یعنی تشخیص ورود و خروج بر اساس ساختار شما توسط سیستم صورت گیرد .

**عدم انتقال :** کاربرد این گزینه برای تردد هایی است که با وجود اینکه بنا به ساختار روز بایستی تردد به صورت منطقی به روز قبل یا روز بعد منتقل شود اما به هر دلیلی میخواهیم این عملیات به صورت سیستمی انجام نگیرد و تردد در روز واقعی خود باقی بماند .

**Section** 

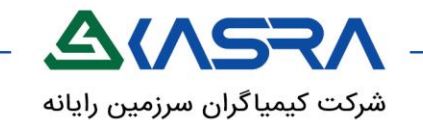

**شرح :** علت درخواست تردد دستی در این کادر توسط کاربر درج میگردد . بر اساس نیاز سازمان ورود اطالعات در این قسمت میتواند به صورت اجباری یا غیر اجباری باشد .

**جدید :** با زدن این دکمه کلیه اطالعات وارد شده پاک میشود و صفحه بدون اطالعات جهت ورود مجدد داده نمایش داده میشود .

**ذخیره - ذخیره و ایجاد :**پس از وارد کردن اطالعات و انتخاب دکمه ی ذخیره تردد ثبت و صفحه بسته میشود .چنانچه از دکمه ی ذخیره و ادامه استفاده کنیم پس از ثبت پیغام ذخیره با موفقیت انجام شد میدهد و بسته نمیشود و صفحه به صورت خام و بدون اطالعات نمایش داده میشود تا در صورت نیاز تردد بعدی رو ثبت نماییم .

<span id="page-20-0"></span>**مشمولین :** میتوان یک تردد خاص را برای پرسنلی هایی که دسترسی رویت آنها را در صفحه ماهانه دارید ) افراد زیر مجموعه ) ثبت نمایید . برای اینکار کافیست از قسمت مشمولین افراد مورد نظر را انتخاب نمایید .

# **نمایش مجوز ها**

**مسیر دستیابی:** سامانه تردد پرسنل – مجوزها – نمایش مجوزها دکمه میانبر این صفحه در صفحه کارکرد روزانه و کارکرد ماهانه در دسترس می باشد . **شرح عملکرد :**

در این صفحه در تب **مجوز هاي درخواست شده** میتوانیم وضعیت مجوز های ثبت شده شامل تایید شده، حذف شده و در روند را بررسی کنید.

تب **مجوز هاي محول شده** برای نمایش مجوز هایی است که شما اقدام به ثبت آن ننموده اید و سایر همکاران ، شما رو به عنوان جانشین در هنگام درخواست مجوز انتخاب نموده اند .

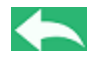

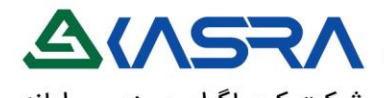

شركت كيمياكران سرزمين رايانه

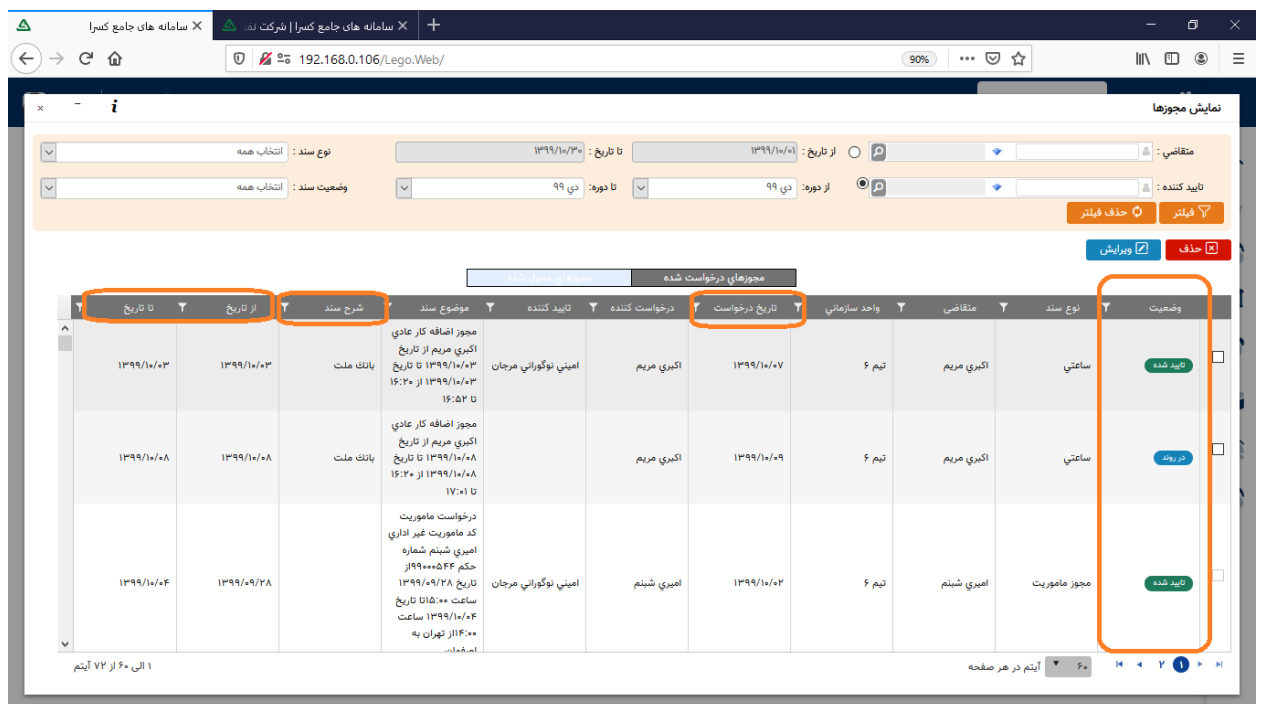

امکان فیلتر نمودن اطلاعات صفحه بر اساس ثبت کننده درخواست (متقاضی) ،تایید کننده درخواست ،تاریخ یا دوره مجوز ثبت شده و نیز بر اساس نوع مجوز (نوع سند ) شامل ساعتی و رزوانه و .. و همچنین وضعیت گردش مجوز (وضعیت سند ( شامل تایید شده و باطل شده و منتظر تایید فراهم است . با حذف فیلتر اطالعات وارد شده پاک شده و صفحه مجدداً بدون فیلتر بارگذاری می شود .

با انتخاب مجوز و کلیک بر روی ویرایش یا حذف میتوان مجوز مربوطه را تا قبل از تایید توسط مافوق ویرایش یا حذف نمود.

امکان دستیابی به دکمه ها ارسال به اکسل و pdf و نیز دکمه میانبر به درخواست مجوز در این صفحه بر اساس دسترسی تعریف شده توسط مدیر سیستم برای شما وجود دارد.

#### **ستون های لیست نمایشی :**

**وضعیت** :در این ستون سه وضعیت مجوز شامل تایید (سبز) ،در روند(آبی) و حذف (قرمز) نمایش داده میشود. **متقاضی** :در این ستون نام شخصی که مجوز برای کارکرد وی ثبت شده است درج میشود .

**واحد سازمانی** :در این ستون واحد مرتبط با شخص متقاضی درج میشود

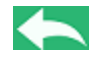

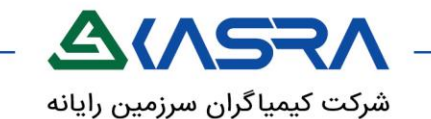

**تاریخ درخواست** :در این ستون تاریخ زمانی که اقدام به ثبت مجوز نموده اید درج میشود **درخواست کننده** :در این ستون نام شخصی که اقدام به ثبت مجوز نموده است درج میشود. **تایید کننده**: در این ستون در صورتیکه مجوز تایید شده باشد نام آخرین تایید کننده درج میشود . **موضوع سند** :در این ستون خالصه ای از نام مجوز به همراه متقاضی و تاریخ مجوز به صورت سیستمی درج میشود . **شرح سند**: در این ستون توضیحات درج شده توسط درخواست کننده در شرح مجوز نمایش داده میشود . **از تاریخ تا تاریخ**: در این ستون ها تاریخ شروع و پایان روزی که برای آن مجوز ثبت شده است نمایش داده میشود . **در کنار نام هر ستون عالمت قیف قرار دارد که با انتخاب آن میتوانید بر روي ستون مورد نظر فیلتر انجام دهید .**

### **لینک مرتبط** :

در هر سطر با کلیک روی ستون **وضعیت** صفحه ای باز میشود که در آن روند گردش مجوز ثبت شده قابل مشاهده است. در این صفحه مشخص است این مجوز چه زمانی توسط چه شخصی ثبت و توسط چه شخص یا اشخاصی تایید یا عدم تایید شده و در حال حاضر در چه مرحله ای قرار دارد .

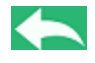

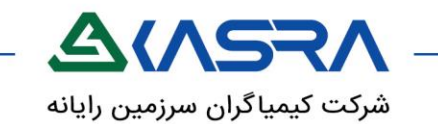

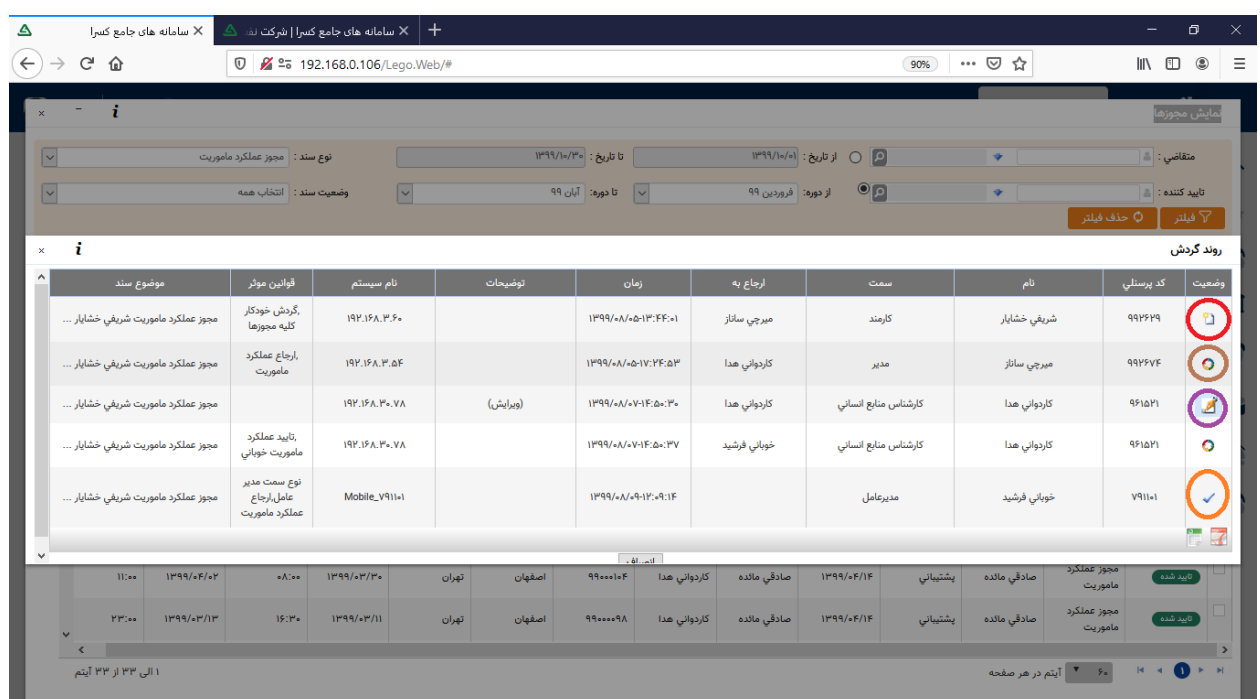

چنانچه عالمت در سطر وجود داشته باشد به منزله تایید و اتمام گردش مجوز توسط فردی است که نام آن در ستون نام درج شده است .

چنانچه عالمت در سطر آخر وجود داشته باشد به منزله در گردش بودن و منتظر تعیین تکلیف فردی است که در ستون ارجاع نام آن درج شده است.

وجود علامت لهه این است که این مجوز توسط فردی که نام آن در ستون نام درج شده است تغییر یافته است.

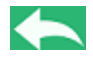

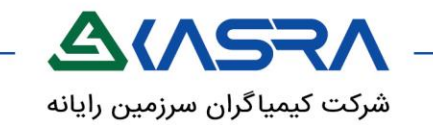

# **نمایش کاردکس**

**مسیر دستیابی:** عمومی- گزارشات- مشاهده کاردکس

<span id="page-24-0"></span>با انتخاب یک سطر در صفحه کارکرد ماهانه یا روزانه و انتخاب دکمه نمایش کاردکس به این صفحه دسترسی دارید.

#### **شرح عملکرد:**

با توجه به اینکه به نظر هر سازمان انواع کاردکس ها مانند کاردکس مرخصی ، کاردکس جانبازی و... میتواند تعریف گردد پر کابردترین کاردکس مورد استفاده در سازمان ها **کاردکس مرخصی** است .

با باز نمودن این صفحه لیست کلیه کاردکس های تعریف شده برای شخص انتخابی نمایش داده میشود.

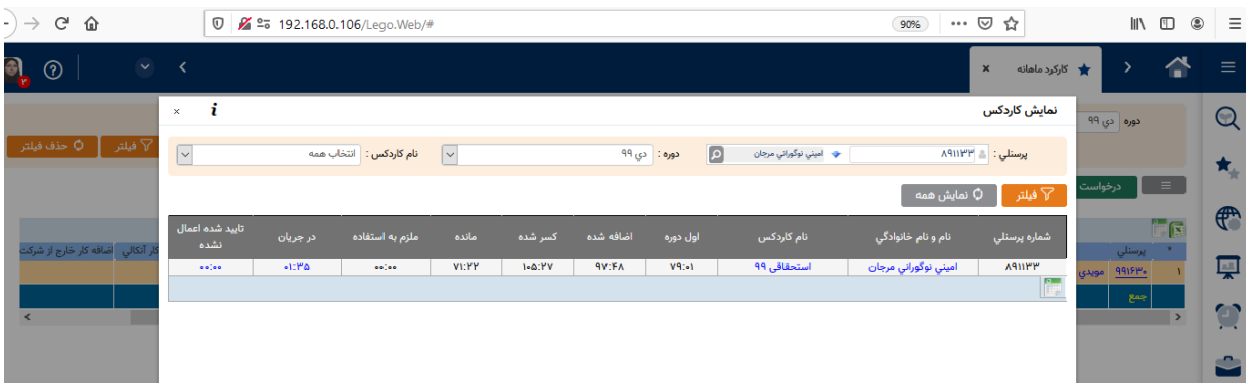

# **ستون های لیست نمایشی :**

**اول دوره:** این مقدار بنابه قوانین سازمان شما از سالهای گذشته به کاردکس سال جاری منتقل شده است . در کاردکس مرخصی اول دوره یعنی میزان مرخصی که از سنوات گذشته به سال جاری منتقل شده است . **اضافه شده:** یعنی مقداری که در سال جاری به عنوان سهمیه به شما اعطا میگردد. نحوه و مقدار اعطا بنا به نظر سازمان شما میتواند در ابتدای هر روز یا ابتدای هر ماه و یا در ابتدای هر سال صورت گیرد . به عنوان مثال در کارکس مرخصی بنا به نظر سازمان اول هر ماه 2.5 روز مرخصی میتواند اعطا گردد .

**کسر شده :**یعنی مقدار مجوز هایی که با ثبت و محاسبه آن از میزان سهمیه کاردکس کسر میشود .تعیین مجوز هایی که در این عملیات تاثیر گذار باشد بنا به نظر مدیر سیستم قابل تغییر است . مثلا در کارکس مرخصی میزان مجوز های استحقاقی ثبت شده ( تایید شده و محاسبه شده) آیتم کسر کننده از کاردکس میباشد . $\blacklozenge$ 

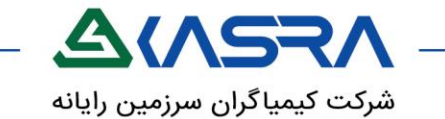

**مانده :**یعنی مقداری که از میزان سهم شما باقی مانده است که از جمع (میزان اول دوره و اضافه شده) و کسر میزان کسر شده به دست می آید .

به عنوان مثال اگر میزان اول دروه 10 روز ، میزان اضافه شده 3 روز و میزان کسر شده 2 روز باشد میزان مانده برابر ۱۱ روز خواهد بود : (۳+۱۰) -۲=۱۱

**ملزم به استفاده:** بنا به قوانین سازمان شما ممکن است اگر از میزان سهمیه خود استفاده نکنید در پایان سال مقادیر به سال بعد منتقل نگردد یا اصالحاً سوخت شود . در این ستون مقدار غیر قابل انتقال به سال بعد نمایش داده میشود .

**در جریان:** مقدار مجوز هایی که ثبت شده اما هنوز تایید نشده که در صورت تایید و محاسبه به ستون کسر شده اضافه میگردد .

**تایید شده اعمال نشده:** مجوز هایی که ثبت و تایید شده اما به دالیل مختلف محاسبه نشده است و به ستون کسر شده اضافه نمیشود.

به عنوان مثال چنانچه در روز استراحت مرخصی ثبت شود و حتی توسط مافوق تایید گردد مقدار این مجوز در این ستون نمایش داده میشود و از مانده کسر نمیگردد .

**نام و نام خانوادگی:** با کلیک با بر روی این ستون ریز کاردکس بر اساس موارد اعطا و کسر شده از ابتدای سال با نمایش تاریخ مرتبط قابل مشاهده است .

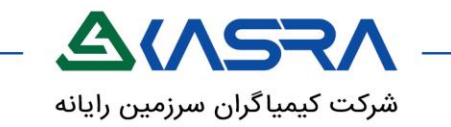

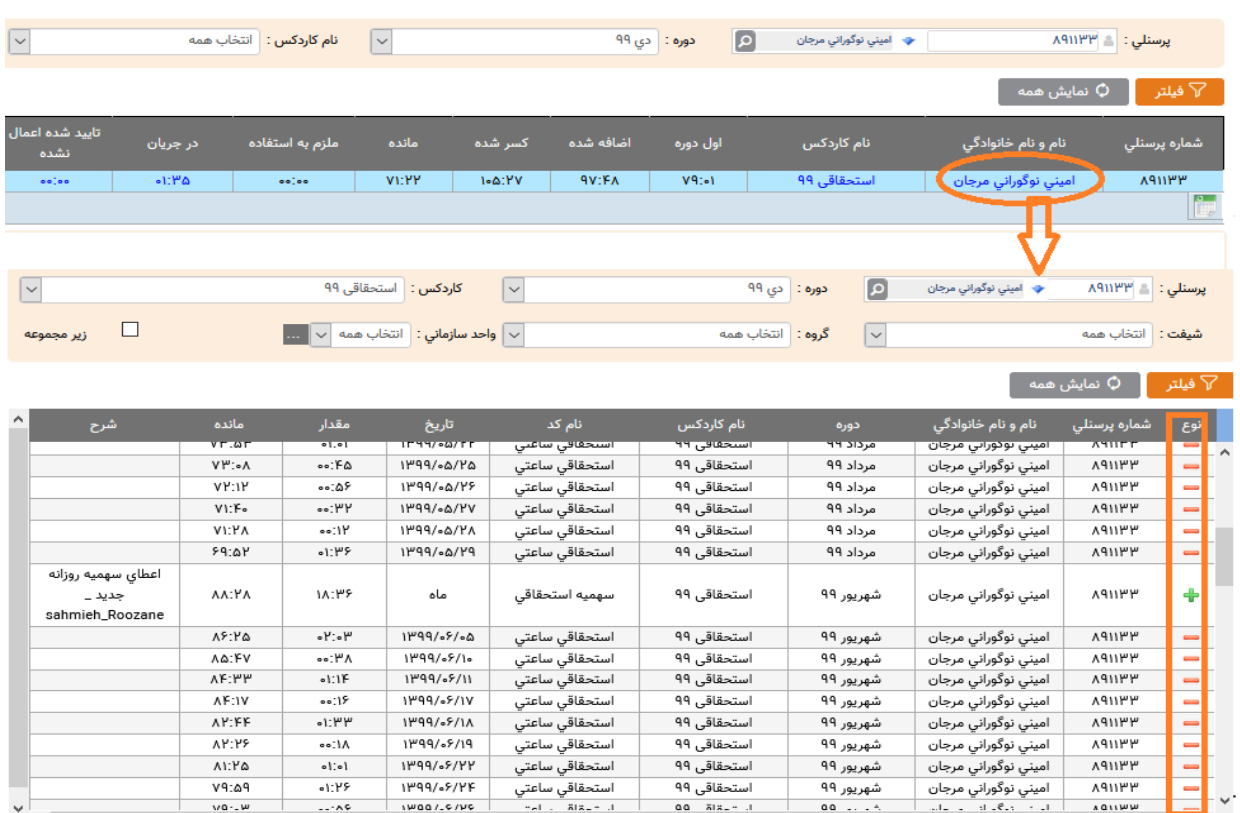

در ستون **نوع** عالمت **+** به معنای اضافه شده به مانده و عالمت **-** به معنای کسر شده از مانده میباشد **.**

چنانچه دارای پرسنل زیر مجموعه باشید با حذف نام در جعبه پرسنلی و انتخاب دکمه نمایش همه میتوانید اطالعات کاردکس همه پرسنل زیر مجموعه را مشاهده نمایید و با استفاده از گزینه های ارسال به اکسل و pdf خروجی گزارش را مشاهده نمایید .

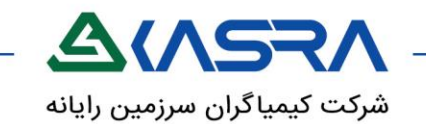

# **کارتابل**

**مسیر دستیابی:** عمومی-گردش اسناد-کارتابل

# **شرح عملکرد :**

<span id="page-27-0"></span>چنانچه شما به عنوان تایید کننده مجوزی تعریف شده باشید مجوز های ارسالی به شما ، وارد کارتابل میگردد . در صفحه کارتابل مجوز ها بر اساس وضعیت آنها در 5 سربرگ دسته بندی شده اند . تعداد درج شده بر روی هر سربرگ نشان دهنده تعداد مجوز هایی است که در این سربرگ وجود دارد .

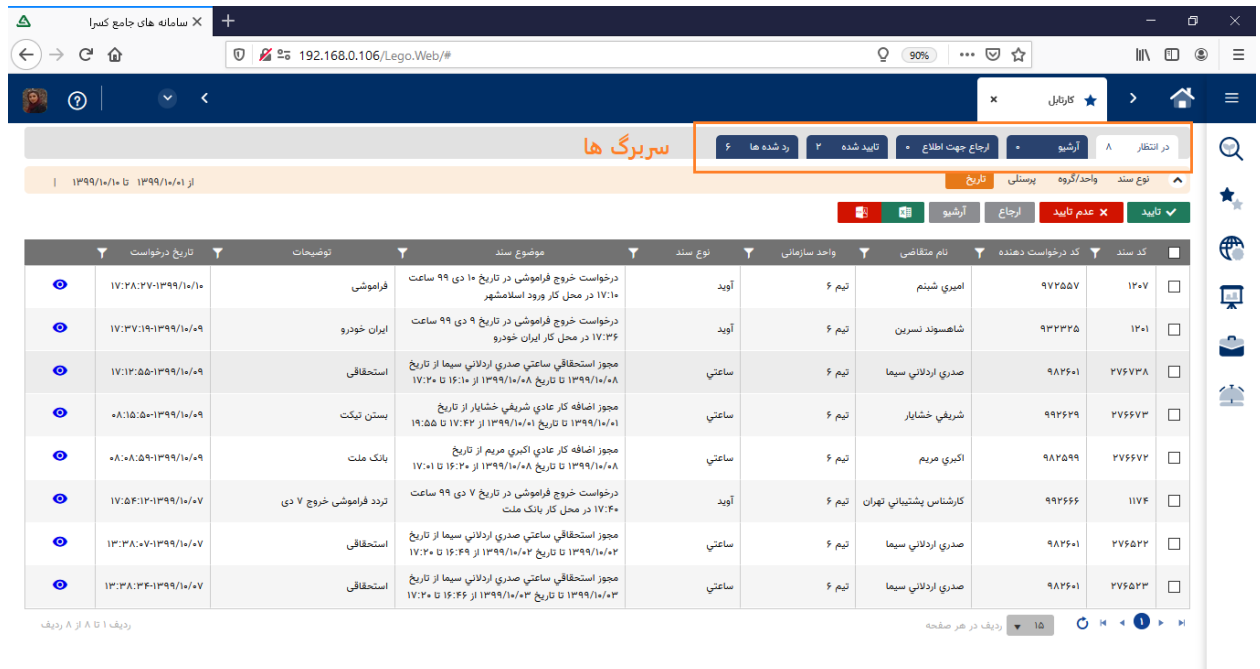

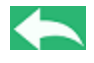

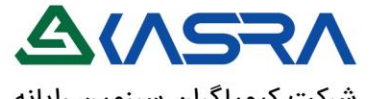

شركت كيمياگران سرزمين رايانه

 $r<sub>q</sub>$ در انتظار **سربرگ در انتظار :**

لیست مجوز های منتظر تعیین تکلیف در این سربرگ قرار دارد . در لود اولیه صفحه اطالعات تاریخ بر اساس تاریخ اولین و آخرین مجوزی که در لیست قرار دارد بارگذاری میشود . کلیه ستون های نمایش داده شده در این لیست از طریق انتخاب که در کنار نام ستون ها نمایش داده شده است قابل فیلتر میباشد .

همچنین با کلیک بر روی نام هر ستون میتوان بر اساس آن ستون ، اسناد نمایش داده شده را مرتب نمود به عنوان مثال با کلیک بر روی ستون متقاضی سند ها به ترتیب نام متقاضی نمایش داده خواهد شد .

تعداد مجوز های نمایش داده شده در هر صفحه 15 عدد میباشد که از طریق دکمه های قرارداده شده در پایین هر صفحه میتوانید بین صفحات جا به جا شوید .

اطالعات مجوزی که به شما ارجاع شده در ستون های نمایش داده شده قابل رویت است اما میتوان با انتخاب هر ردیف و کلیک بر روی اطالعات کامل مجوز ثبت شده را مشاهده نمایید و نسبت به ویرایش و تعیین تکلیف مجوز در همان صفحه اقدام نمایید .

کلید های نمایش داده شده در این صفحه بر اساس دسترسی شما توسط مدیر سیستم تعریف میگردد .

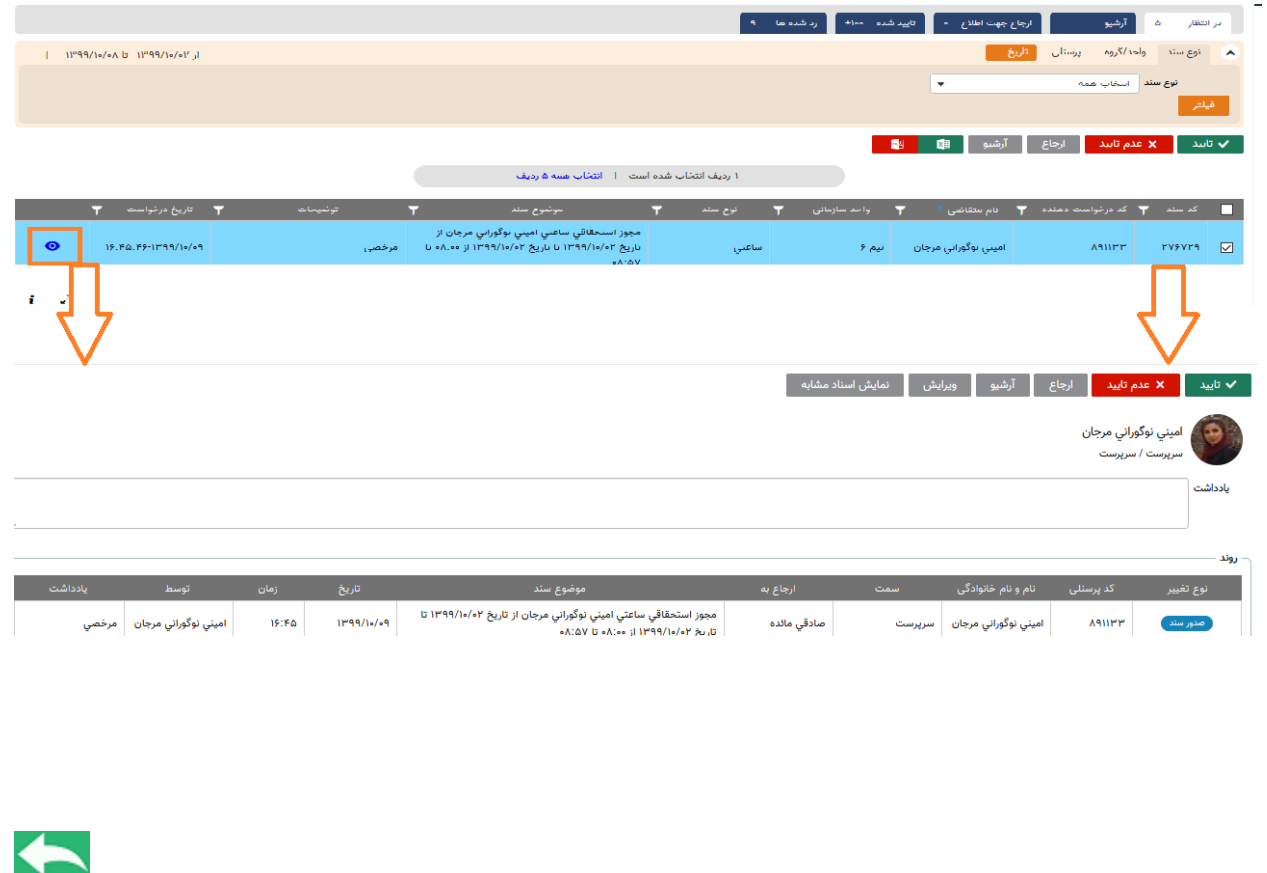

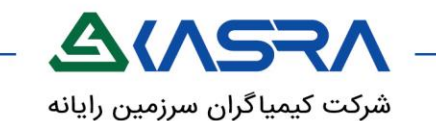

#### **فیلتر های موجود در سربرگ در انتظار :**

▲ نوع سند واحد/گروه پرسنلی <mark>تاریخ</mark>

با استفاده از این دکمه ها میتوانید لیست مجوز های نمایش داده شده در سربرگ در انتظار را فیلتر نمایید . کافیست بر روی هر یک از گزینه ها کلیک نمایید تا کادر مرتبط باز شده و مقدار مورد نظر را وارد نمایید . همچنین امکان انتخاب چند فیلتر به صورت همزمان امکان پذیر است . چنانچه نیاز است یکی از فیلتر های اعمال شده را حذف نمایید کافیست عالمت سطل زباله را انتخاب کرده و اگر نیاز است همه فیلتر ها حذف شوند دکمه حذف فیلتر ها را انتخاب نمایید .

د) د قنواتی ستاره <mark>آ</mark> **اگر فردي به شما کارتابل خود را تفويض دهد دکمه به فیلتر ها اضافه میگردد که بر اساس اينکه** 

**اطالعات کدام کارتابل براي شما قابل مشاهده باشد امکان فیلتر فراهم است .اطالعات تکمیلی در اين خصوص را ا[ز](#page-33-0) [اينجا](#page-33-0) مشاهده کنید .**

#### **کلیدهای تعیین تکلیف مجوزها در سربرگ در انتظار :**

ارجاع آرشيو عدم تایید **x** ✔ تايىد

این کلید ها در سربرگ در انتظار قرار دارد و با انتخاب هر کدام مجوز به سربرگ های مختلف انتقال میبابد . دسترسی به این کلیدها بنا به نظر مدیر سیستم به شما اعطا میشود . چنانچه برخی کلید ها در کارتابل شما مشاهده نمیشود بدین معناست که دسترسی آن از طرف سازمان به شما اعطا نشده است .

با انتخاب سطر مورد نظر و انتخاب دکمه **تايید** و **عدم تايید** مجوز تعیین تکلیف شده و از سربرگ در انتظار خارج شده و به لیست یکی از سربرگ های تایید شده و رد شده ها اضافه میشود .

چنانچه با انتخاب مجوز کلید **آرشیو** را انتخاب نمایید مجوز از سربرگ در انتظار خارج شده و وارد لیست سربرگ آرشیو میشود .

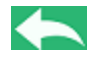

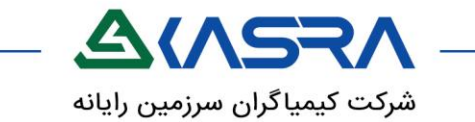

چنانچه دکمه **ارجاع** برای شما فعال باشد با انتخاب سطر مورد نظر و انتخاب ارجاع میتوانید مجوز را برای افراد مختلف جهت انواع اطالع و بررسی ارسال نمایید .

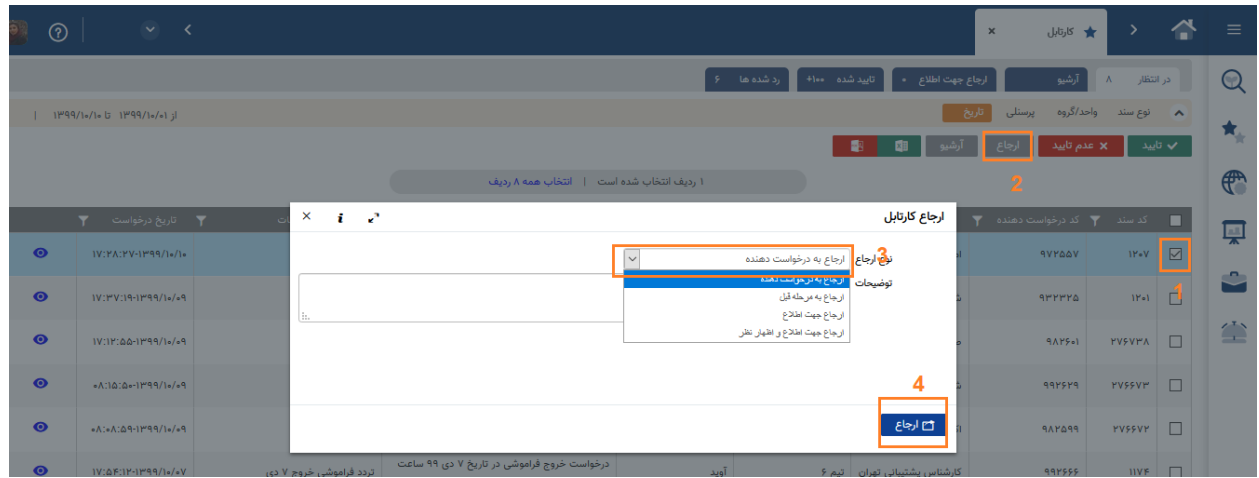

# **انواع ارجاع**

**ارجاع به درخواست دهنده:** با انتخاب این گزینه شما می توانید ، سند (مجوز) مربوطه را به هر دلیلی (مثلاً کامل کردن توضیحات) ، به کارتابل فرد درخواست دهنده ی سند بازگردانید. با استفاده از این نوع ارجاع، مجوز در از لیست سربرگ در انتظار خارج شده و به لیست سربرگ در انتظار درخواست دهنده منتقل میشود .

با تکمیل وتایید مجدد سند توسط درخواست دهنده ، سند مجدداً به چرخه ی گردش اسناد باز می گردد.

**ارجاع به مرحله قبل** : با انتخاب این گزینه ، مجوز موردنظر ، به یک مرحله قبل از وضعیت جاری بازمیگردد.یعنی در صورتی که مرحله قبل سرپرست یا مدیر دیگری این سند را تایید کرده باشد ، می توان با این گزینه سند را جهت تکمیل یا یادآوری موضوعی دیگر به او بازگرداند. با استفاده از این نوع ارجاع، مجوز از لیست سربرگ در انتظار خارج شده و به لیست سربرگ در انتظار درخواست دهنده منتقل میشود . با تکمیل وتایید مجدد سند توسط تایید کننده قبل ، سند مجدداً به چرخه ی گردش مجوز باز می گردد.

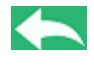

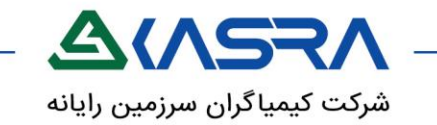

**ارجاع جهت اطالع :** این گزینه جنبه اطالع رسانی دارد. و با انتخاب آن ، یک نسخه ی کپی از سند به فرد انتخاب شونده جهت ارجاع داده می شود ویک نسخه از آن در کارتابل ارجاع دهنده باقی می ماند. با استفاده از این نوع ارجاع، مجوز از لیست سربرگ در انتظار تایید کننده خارج **نمیشود** و تایید کننده بایستی نسبت به تعیین تکلیف مجوز اقدام نماید و تنها یک کپی از آن به لیست سربرگ ارجاع جهت اطالع درخواست دهنده برای مشاهده منتقل میشود که صرفاً جنبه نمایشی دارد .

**ارجاع جهت اطالع و اظهارنظر:** با انتخاب این گزینه ، مجوز برای گرفتن توضیحات تکمیلی یا گرفتن نظر فردی خاص )خارج از روند تعریف شده ) ، به کارتابل شخص سوم قابل ارجاع خواهد بود . برای اینکه مجوز در مسیر گردش تعریف شده قرار گیرد پس از آن که شخص ارجاع گیرنده )شخصی که سند جهت نظرخواهی به کارتابل وی ارجاع شده است) نظر خود را روی مجوز اعمال کرد ،بایستی از طریق گزینه ارجاع به مرحله قبل ،سند را به مرحله قبل ونزد فرد ارجاع دهنده بازگرداند. چنانچه آن شخص از گزینه تایید استفاده نماید روند گردش آن مجوز بر اساس چارت سازمانی صورت خواهد گرفت و بر اساس روند تعریف شده نمیباشد .

#### **سربرگ آرشیو :** آرشيو

با انتخاب یک مجوز در لیست در انتظار و انتخاب دکمه آرشیو ، مجوز به این سربرگ متقل میشود .این امکان به عنوان مثال برای اسنادی که میخواهید بعداً نسبت به آن تصمیم گیری نمایید استفاده میشود .جهت برگرداندن مجوز از حالت آرشیو به حالت در انتظار میتوان سند را انتخاب کرد و از دکمه بازگرداندن آرشیو استفاده نمایید.

دسترسی به این گزینه بنا به نظر مدیر سیستم به شما اعطا میگردد .

#### ارجاع جهت اطلاع • **سربرگ ارجاع جهت اطالع :**

چنانچه شخصی مجوزی را جهت اطالع به شما ارجاع دهد مجوز ارجاع شده جهت مشاهده در این سربرگ قرار میگیرد. در این سربرگ تنها امکان مشاهده فراهم است .

> تاييد شده موا+ **سربرگ تایید شده :**

مجوز هایی که مورد تایید قرار گرفته است در این قسمت نمایش داده میشود. با انتخاب تاریخ میتوانید بازه تاریخی که مجوز ها در آن تاریخ تایید شده اند را فیلتر نمایید .

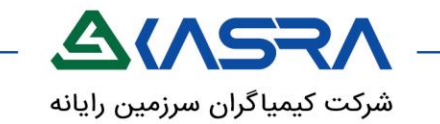

#### رد شده ها ۴۸<br>. **سربرگ رد شده :**

مجوز هایی که مورد تایید قرار نگرفته است در این قسمت نمایش داده میشود. با انتخاب تاریخ میتوانید بازه تاریخی که مجوز ها در آن تاریخ عدم تایید شده اند را فیلتر نمایید .

<span id="page-32-0"></span>**تعداد درج شده بر روي هر سربرگ نشان دهنده تعداد مجوز هايی است که در آن سربرگ وجود دارد .**

# **تفویض اختیار**

**مسیر دستیابی:** عمومی-امنیت-تفویض

# **شرح عملکرد :**

تفویض به معنای واگذاری کارتابل و یا واگذاری صفحات در اختیار ؛ به فرد دیگر در زمان و شرایط م شخص تعیین شده توسط تفویض دهنده باشد .

در بارگذاری اولیه صفحه، لیست کلیه تفویض هایی که تا کنون شما یا زیر مجموعه شما انجام داده نمایش داده میشود که با انتخاب فیلترهای دلخواه میتوانید نمایش اطالعات را محدود نمایید .

- نمایش لیست تفویض های صورت گرفته توسط زیر مجموعه به دستر سی تعریف شده برای شما توسط مدیر سیستم وابسته است .

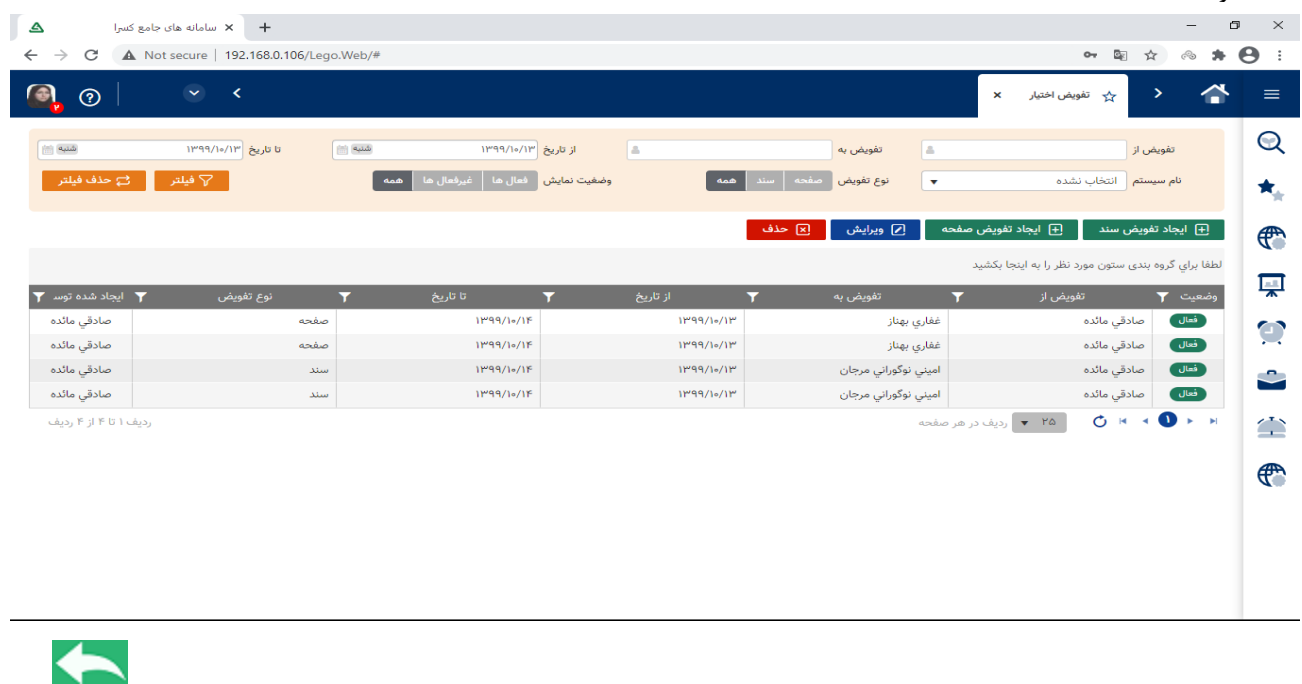

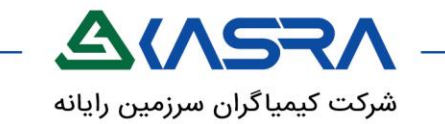

#### **ایجاد تفویض سند :**

<span id="page-33-0"></span>چنانچه بخواهید دسترسی کارتابل خود را با شرایط مشخص شده به فرد دیگری واگذار نمایید این دکمه را انتخاب نمایید.

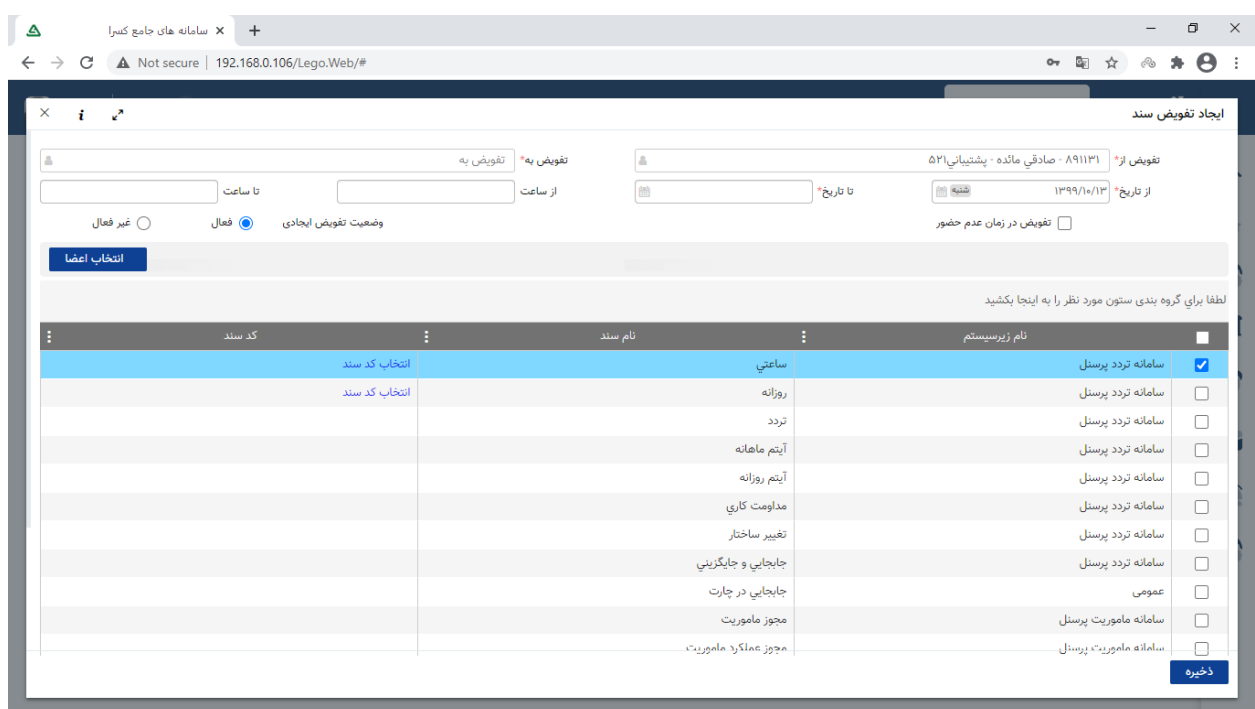

در صفحه باز شده در هر قسمت اطالعات به صورت زیر وارد میشود :

**تفویض از :** این قسمت به صورت پیش فرض با نام شما پر میگردد اما چنانچه دسترسی مربوطه برای شما فعال باشد قادر خواهید بود برای هر یک از اعضای زیر مجموعه خود این عملیات را انجام دهید .

**تفویض به :** در این قسمت نام فردی که میخواهید دسترسی کارتابل خود را در اختیار وی قرار دهید قابل انتخاب است . بر اساس دسترسی تعریف شده برای شما این فرد میتواند اعضای زیر مجموعه یا یکی از همکاران خارج از زیر مجموعه باشد.

**از تاریخ تا تاریخ و از ساعت تا ساعت :** ورود تاریخ و ساعت در این قسمت ها به معنای این است که از چه روز و ساعتی و تا چه روز و ساعتی میخواهید اطالعات کارتابل شما توسط فرد تفویض شونده مشاهده گردد .

 $\blacklozenge$ 

# ALASRA

**تفویض در زمان عدم حضور :** با انتخاب این گزینه سیستم به صورت اتوماتیک بر اساس تردد شما زمانی که در سامان حضور ندارید تشخیص داده و اطالعات کارتابل شما را به تفویض دهنده نمایش میدهد .

**وضعیت تفویض ایجادی :** این گزینه جهت فعال و غیر فعال نمودن تفویض ایجاد شده است .

**انتخاب اعضا :** چنانچه بخواهید دسترسی رویت مجوز پرسنل در کارتابل تفویضی را محدود نمایید از این گزینه استفاده می نمایید این گزینه به این معنا است که تفویض گیرنده فقط امکان مشاهده مجوز در کارتابل را برای اعضای انتخاب شده خواهد داشت.

#### **انتخاب لیست )نام سند /کد سند ( :**

تفویض دهنده با انتخاب هر ردیف مشخص مینماید چه نوع مجوز هایی(ساعتی / روزانه / تردد .. ) به تفویض گیرنده نمایش داده شود . همچنین با انتخاب کد سند میتواند مجوز های تفویضی (استحقاقی/استعلاجی/ و … ) را نیز محدود نماید.

با ذخیره این صفحه تفویض ایجاد شده به لیست صفحه تفویض اختیار اضافه میشود و در کارتابل تفویض گیرنده در سر برگ در انتظار در قسمت فیلتر ها ، فیلتری به نام **صاحب کارتابل** اضافه شده که میتوان با انتخاب نام تفویض دهنده اطالعات دسترسی داده شده را مشاهده و تعیین تکلیف نمود .

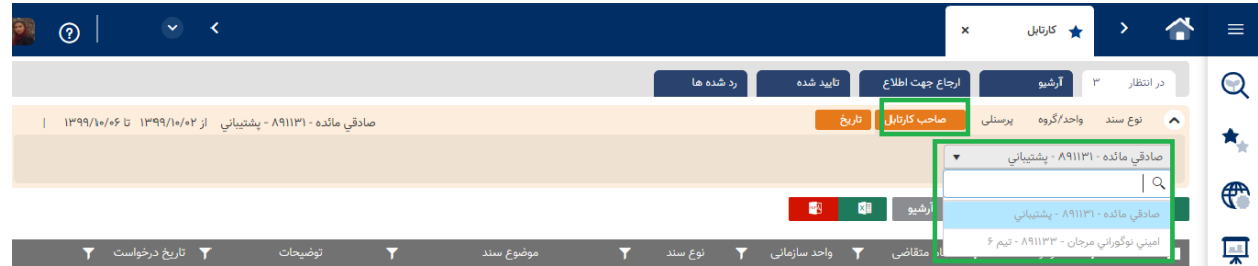

**هر يک از تفويض هاي صورت گرفته که در لیست نمايش داده میشود قابل ويرايش و حذف است** .

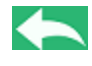

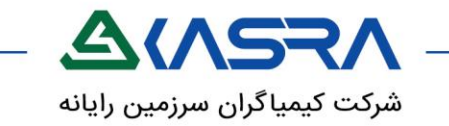

#### **ایجاد تفویض صفحه :**

چنانچه بخواهید دسترسی از صفحات در اختیار را ؛ به فرد دیگری نیز اعطا نمایید از طریق این گزینه این امکان فراهم است .

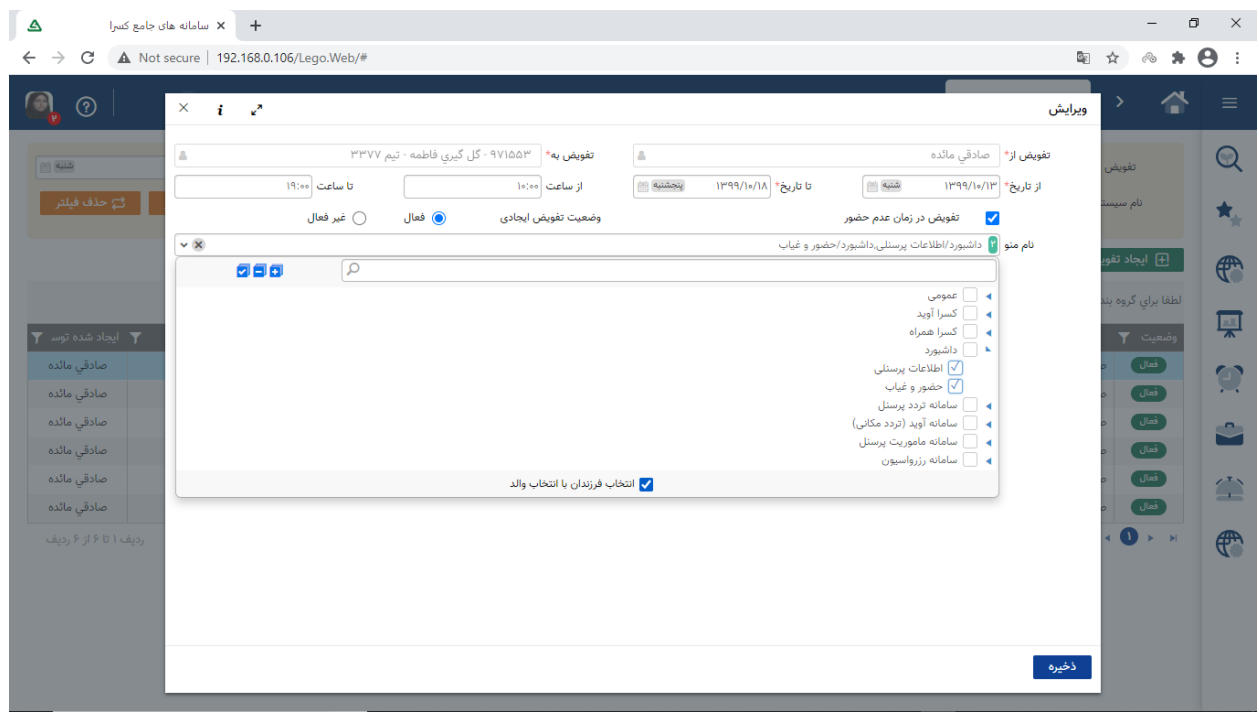

در صفحه باز شده در هر قسمت اطالعات مشابه [ایجاد تفویض سند](#page-33-0) قابل انتخاب است.

تنها در قسمت نام منو نام صفحه مد نظر را انتخاب نمایید . در صورتی که تیک انتخاب فرزندان یا انتخاب والد خورده باشد با انتخاب یک صفحه زیر منو های آن نیز انتخاب میشود.

با ذخیره این صفحه تفویض ایجاد شده به لیست صفحه تفویض اختیار اضافه میشود .

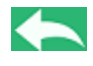

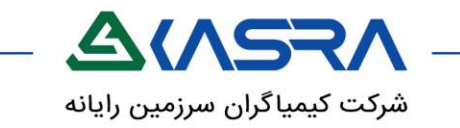

فرد تفویض گیرنده با ورود به سیستم در قسمت اطالعات کاربری میتواند فرد تفویض دهنده را انتخاب نموده و وارد صفحه کاربری وی شده و صفحه یا صفحات تفویض داده شده را مشاهده نماید .

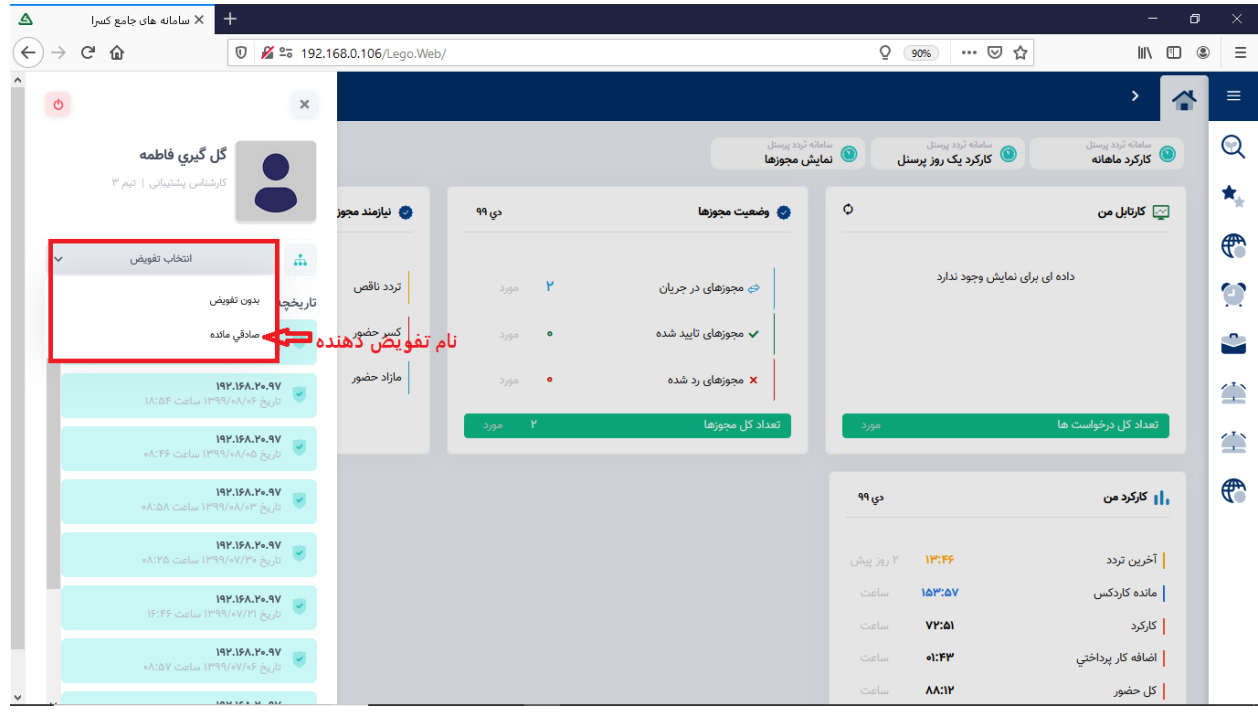

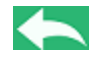

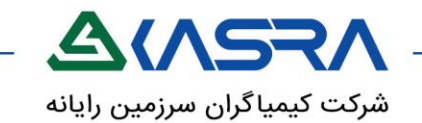

# <span id="page-37-0"></span>**حاضرین غایبین**

**مسیر دستیابی:** سامانه تردد پرسنل –گزارشات-حاضرین غایبن

#### **شرح عملکرد:**

این صفحه بیانگر وضعیت حضور و غیاب پرسنل زیر مجموعه در زمان جاری می باشد .

وضعیت هر یک از اعضای زیر مجموعه به صورت یک کارت مجزا با یکی از 4 نماد سبز و آبی و قرمز و نارنجی نمایش داده میشود .

در هر کارت نام و شماره پرسنلی و نام واحد سازمانی و شیفت و آخرین تردد فرد قابل رویت است .

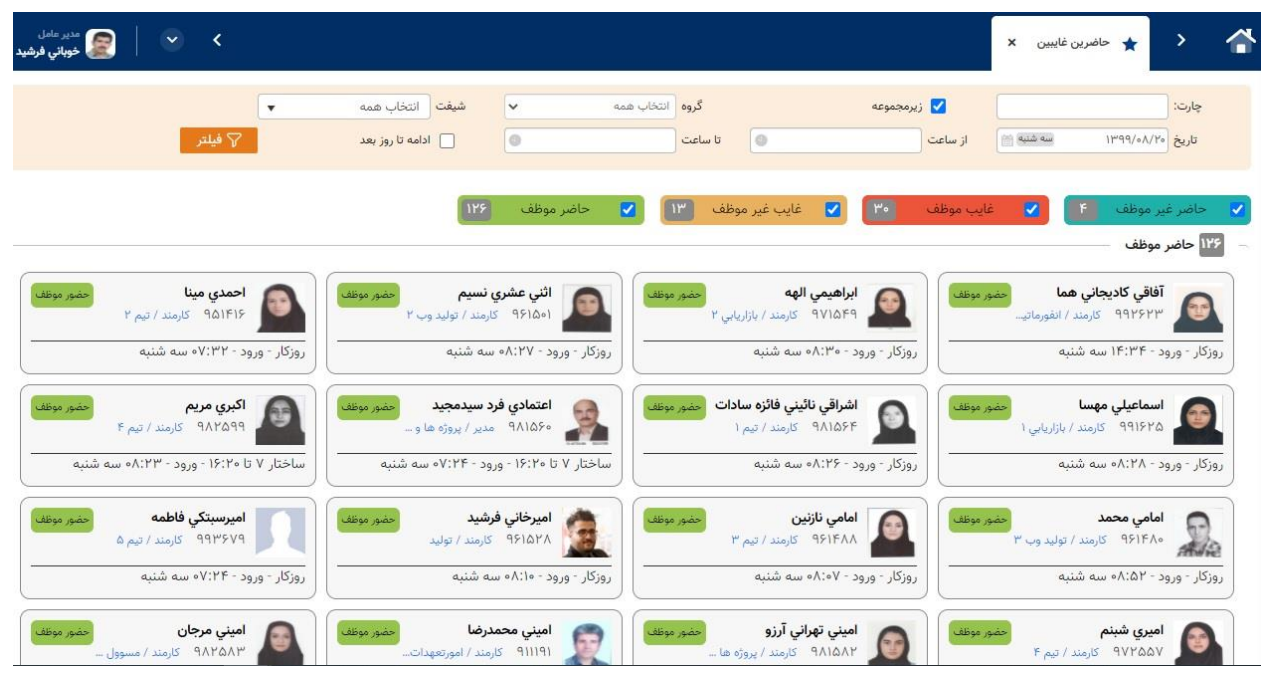

**سبز )حاضر موظف ( :** افرادی که طبق شیفت بایستی حضور داشته باشند و حضور دارند .

**قرمز)غایب موظف( :** افرادی که طبق شیفت بایستی حضور داشته باشند اما غایب هستند .

**نارنجی )غایب غیر موظف(:** افرادی که طبق شیفت نباید حضور داشته باشند و به درستی حضور ندارند .

**آبی )حاضر غیر موظف( :** افرادی که طبق شیفت نباید حضور داشته باشند و حضور دارند .

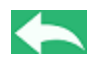

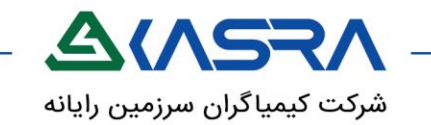

#### **نحوه اعمال فیلتر :**

در بارگذاری اولیه صفحه ؛ گزارش بر اساس وضعیت حضور و غیابِ پرسنلی که با آن الگین نموده اید به همراه پرسنل زیر مجموعه ( در صورت وجود ) در زمان جاری نشان داده میشود . میتوان با فیلتر های موجود در صفحه خروجی گزارش را بر اساس ساعت و روز و گروه و شیفت و واحد دلخواه تغییر داد. چنانچه میخواهید وضعیت افرادی که شیفت آنها تا روز بعد ادامه دارد را مشاهده کنید بایستی تیک **ادامه تا روز بعد** انتخاب گردد مانند اطالع از وضعیت افراد شبکار تاریخ 1399/02/08 .

انتخاب دکمه **نمايش زير مجموعه** جهت نمایش کلیه افراد زیر مجموعه الزم میباشد .

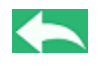

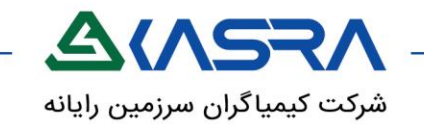

# **کارکرد یک روز پرسنل**

**مسیر دستیابی:** سامانه تردد پرسنل –کارکرد-کارکرد یک روز پرسنل

## **شرح عملکرد :**

<span id="page-39-0"></span>این صفحه گزارشی از اطالعات روزانه پرسنل زیر مجموعه در یک یا چند روز خاص است.

اطالعات ستون ها منطبق با اطالعات صفحه کارکرد روزانه میباشد .

در هنگام بارگذاری اولیه صفحه اطالعات روز جاری برای کلیه پرسنل زیر مجموعه نمایش داده میشود که با ورود اطالعات و اعمال فیلتر میتوانید نمایش اطالعات را به دلخواه تغییر دهید .

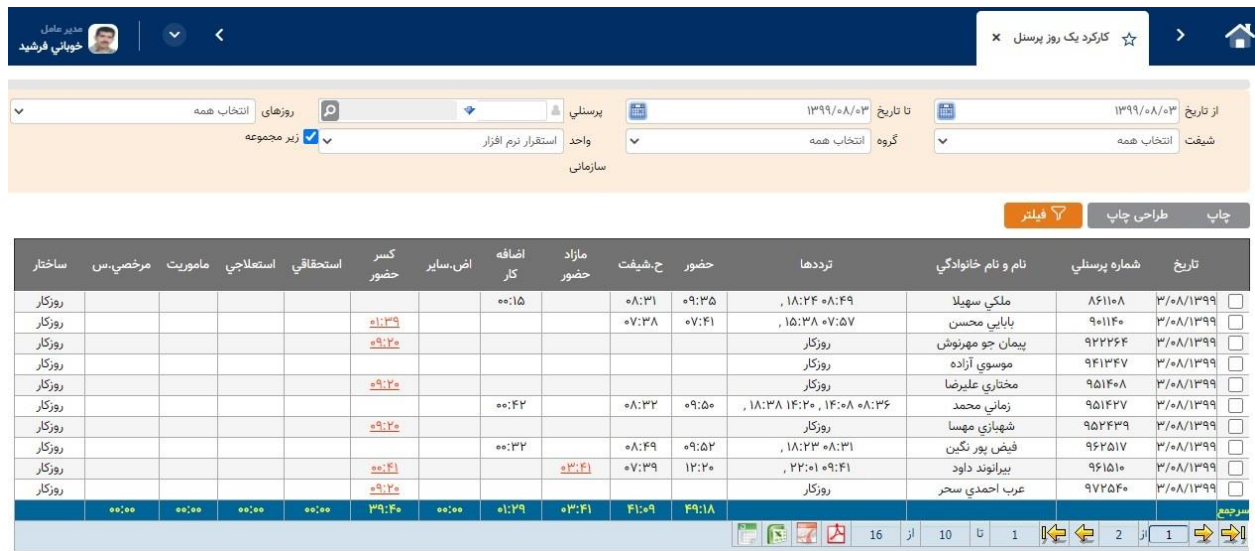

با کلیک بر روی [لینک کسر حضور و مازاد حضور](#page-16-0) ثبت مجوز در این صفحه نیز امکان پذیر است .

امکان چاپ این گزارش با طراحی فرمت چاپ مقدور میباشد که طراحی طبق نظر و درخواست مدیر سیستم صورت میگیرد .